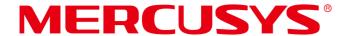

# **User Guide**

AX6000 8-Stream Wi-Fi 6 Router
MR90X

# **CE Mark Warning**

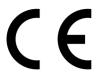

This is a class B product. In a domestic environment, this product may cause radio interference, in which case the user may be required to take adequate measures.

# **OPERATING FREQUENCY (the maximum transmitted power)**

2412 MHz -2472MHz (20 dBm)

5150 MHz -5250 MHz (23 dBm)

5250 MHz -5350 MHz (23dBm)

5470 MHz -5725 MHz (30dBm)

### Frequency band 5150 - 5250 MHz:

Indoor use: Inside buildings only. Installations and use inside road vehicles and train carriages are not permitted. Limited outdoor use: If used outdoors, equipment shall not be attached to a fixed installation or to the external body of road vehicles, a fixed infrastructure or a fixed outdoor antenna. Use by unmanned aircraft systems (UAS) is limited to within the 5170 - 5250 MHz band.

### Frequency band 5250 - 5350 MHz:

Indoor use: Inside buildings only. Installations and use in road vehicles, trains and aircraft are not permitted. Outdoor use is not permitted.

### Frequency band 5470 - 5725 MHz:

Installations and use in road vehicles, trains and aircraft and use for unmanned aircraft systems (UAS) are not permitted.

# **EU Declaration of Conformity**

Mercusys hereby declares that the device is in compliance with the essential requirements and other relevant provisions of directives 2014/53/EU, 2009/125/EC, 2011/65/EU and (EU)2015/863.

The original EU declaration of conformity may be found at http://www.mercusys.com/en/ce.

# **RF Exposure Information**

This device meets the EU requirements (2014/53/EU Article 3.1a) on the limitation of exposure of the general public to electromagnetic fields by way of health protection.

The device complies with RF specifications when the device used at 20 cm from your body.

## **National restrictions**

Attention: This device may only be used indoors in all EU member states, EFTA countries and

### Northern Ireland.

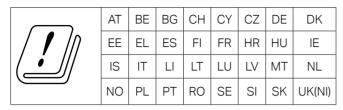

# **UK Declaration of Conformity**

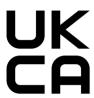

Mercusys hereby declares that the device is in compliance with the essential requirements and other relevant provisions of the Radio Equipment Regulations 2017.

The original UK Declaration of Conformity may be found at https://www.mercusys.com/support/ukca/

### **National restrictions**

Attention: This device may only be used indoors in Great Britain.

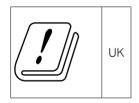

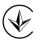

Продукт сертифіковано згідно с правилами системи УкрСЕПРО на відповідність вимогам нормативних документів та вимогам, що передбачені чинними законодавчими актами України.

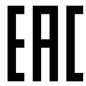

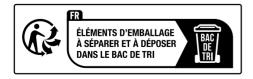

# **Korea Warning Statements**

당해 무선설비는 운용중 전파혼신 가능성이 있음.

### **NCC Notice & BSMI Notice:**

### 注意!

取得審驗證明之低功率射頻器材,非經核准,公司、商號或使用者均不得擅自變更頻率、加大功率或變更原設計之特性及功能。

低功率射頻器材之使用不得影響飛航安全及干擾合法通信;經發現有干擾現象時,應立即停用,並改善至無干擾時方得繼續使用。

前述合法通信,指依電信管理法規定作業之無線電通信。

低功率射頻器材須忍受合法通信或工業、科學及醫療用電波輻射性電機設備之干擾。 應避免影響附近雷達系統之操作。

高增益指向性天線只得應用於固定式點對點系統。

### 安全諮詢及注意事項

- 請使用原裝電源供應器或只能按照本產品注明的電源類型使用本產品。
- 清潔本產品之前請先拔掉電源線。請勿使用液體、噴霧清潔劑或濕布進行清潔。
- 注意防潮,請勿將水或其他液體潑灑到本產品上。
- 插槽與開口供通風使用,以確保本產品的操作可靠並防止過熱,請勿堵塞或覆蓋開口。
- 請勿將本產品置放於靠近熱源的地方。除非有正常的通風,否則不可放在密閉位置中。
- 不要私自拆開機殼或自行維修,如產品有故障請與原廠或代理商聯繫。

# 限用物質含有情況標示聲明書

| 設備名稱: AX6000 8-Stream Wi-Fi 6 Router |                                                |         | 型號(型式):M |                        |                          |                                |
|--------------------------------------|------------------------------------------------|---------|----------|------------------------|--------------------------|--------------------------------|
| Equipment name                       |                                                |         |          | Type designation       | (Type)                   |                                |
|                                      | 限用物質及其化學符號                                     |         |          |                        |                          |                                |
|                                      | Restricted substances and its chemical symbols |         |          |                        |                          |                                |
| 單元                                   | 鉛                                              | 汞       | 鎘        | 六價鉻                    | 多溴聯苯                     | 多溴二苯醚                          |
| Unit                                 | Lead                                           | Mercury | Cadmium  | Hexavalent<br>chromium | Polybrominated biphenyls | Polybrominated diphenyl ethers |
|                                      | (Pb)                                           | (Hg)    | (Cd)     | (Cr <sup>+6</sup> )    | (PBB)                    | (PBDE)                         |
| PCB                                  | $\circ$                                        | $\circ$ | $\circ$  | $\circ$                | $\circ$                  | $\circ$                        |
| 外殼                                   | $\bigcirc$                                     | 0       | 0        | 0                      | $\circ$                  | $\circ$                        |
| 電源供應器                                | _                                              | 0       | 0        | 0                      | 0                        | 0                              |
| 天線                                   | 0                                              |         | 0        |                        | 0                        | 0                              |

備考 1. "超出 0.1 wt %"及 "超出 0.01 wt %"系指限用物質之百分比含量超出百分比含量基準值。

備考 2. "○"系指該項限用物質之百分比含量未超出百分比含量基準值。

備考 3. " - " 系指該項限用物質為排除項目。

# **Safety Information**

- Keep the device away from water, fire, humidity or hot environments.
- Do not attempt to disassemble, repair, or modify the device. If you need service, please contact us.
- Do not use damaged charger or USB cable to charge the device.
- Do not use any other chargers than those recommended
- Do not use the device where wireless devices are not allowed.
- Adapter shall be installed near the equipment and shall be easily accessible.
- Use only power supplies which are provided by manufacturer and in the original packing of this product. If you have any questions, please don't hesitate to contact us.
- Operating Temperature: 0°C~40°C (32°F~104°F)
- This product uses radios and other components that emit electromagnetic fields. Electromagnetic fields and magnets may interfere with pacemakers and other implanted medical devices. Always keep the product and its power adapter more than 15 cm (6 inches) away from any pacemakers or other implanted medical devices. If you suspect your product is interfering with your pacemaker or any other implanted medical device, turn off your product and consult your physician for information specific to your medical device.

Please read and follow the above safety information when operating the device. We cannot guarantee that no accidents or damage will occur due to improper use of the device. Please use this product with care and operate at your own risk.

# **Explanation of the symbols on the product label**

| Symbol       | Explanation                                                                                                    |
|--------------|----------------------------------------------------------------------------------------------------|
|              | Class II equipment                                                                                                    |
| ===          | DC voltage                                                                                                    |
|              | Indoor use only                                                                                                    |
| <b>♦-</b> •• | Polarity of output terminals                                                                                                    |
| VI           | Energy efficiency Marking                                                                                                    |
| $\triangle$  | Caution                                                                                                    |
| Î            | Operator's manual                                                                                                    |
|              | RECYCLING  This product bears the selective sorting symbol for Waste electrical and electronic equipment (WEEE). This means that this product must be handled pursuant to European directive 2012/19/EU in order to be recycled or dismantled to minimize its impact on the environment. |
|              | User has the choice to give his product to a competent recycling organization or to the retailer when he buys a new electrical or electronic equipment.                                                                                                    |

# **Contents**

| Conv  | entions   | S                                            | 01 |
|-------|-----------|----------------------------------------------|----|
| Chap  | ter 1. I  | ntroduction                                  | 02 |
| 1. 1. | Product   | Overview                                     | 02 |
| 1. 2. |           | t Appearance                                 |    |
|       | 1. 2. 1.  | Front Panel                                  | 02 |
|       | 1. 2. 2.  | Rear Panel                                   | 03 |
| Chap  | ter 2. (  | Connect to the Internet                      | 04 |
| 2. 1. | Position  | n Your Router                                | 04 |
| 2. 2. | Connec    | et the Hardware                              | 04 |
| 2. 3. | Set Up t  | the Router                                   | 05 |
|       | 2. 3. 1.  | Method 1: Via Web Browser                    | 05 |
|       | 2. 3. 2.  | Method 2: Via MERCUSYS App                   | 06 |
| Chap  | ter 3. L  | _og In to the Router                         | 08 |
| Chan  | .to.: 1 ( | Configure the Deuter in Windoo Douter Made   | 00 |
| •     |           | Configure the Router in Wireless Router Mode |    |
| 4. 1. | •         | on Mode                                      |    |
| 4. 2. |           | etup                                         |    |
| 4. 3. |           | <b>6</b>                                     |    |
|       |           | Status                                       |    |
|       | 4. 3. 2.  | Internet                                     |    |
|       | 4. 3. 3.  | MAC Clone                                    |    |
|       | 4. 3. 4.  | NAT                                          |    |
|       | 4. 3. 5.  | LAN                                          |    |
|       | 4. 3. 6.  | IPTV/VLAN                                    | _  |
|       | _         | DHCP Server                                  | _  |
|       |           | Dynamic DNS                                  |    |
|       |           | Static Routing                               |    |
| 4. 4. |           | ys ID                                        |    |
| 4. 5. |           | S                                            |    |
|       |           | Wireless Settings                            |    |
|       | 4. 5. 2.  | Guest Network                                |    |
|       | 4. 5. 3.  | Wireless Schedule                            | 29 |
|       | 4. 5. 4.  | WPS                                          | 30 |
|       | 4. 5. 5.  | Additional Settings                          | 32 |

| 4. 6.  | NAT Forwarding                                   | 33 |
|--------|--------------------------------------------------|----|
|        | 4. 6. 1. Port Forwarding                         | 34 |
|        | 4. 6. 2. Port Triggering                         | 35 |
|        | 4. 6. 3. UPnP                                    | 36 |
|        | 4. 6. 4. DMZ                                     | 38 |
| 4.7.   | Parental Controls                                |    |
| 4. 8.  | QoS                                              |    |
| 4. 9.  | Security                                         |    |
|        | 4. 9. 1. Firewall                                |    |
|        | 4. 9. 2. Access Control                          |    |
|        | 4. 9. 3. IP & MAC Binding                        |    |
|        | 4. 9. 4. ALG                                     |    |
| 4. 10. | VPN Server                                       |    |
|        | 4. 10. 1. OpenVPN                                |    |
| _      | 4. 10. 2. PPTP VPN                               |    |
|        | IPv6                                             |    |
| 4. 12. | System                                           |    |
|        | 4. 12. 1. Firmware Update                        |    |
|        | 4. 12. 2. Backup & Restore                       |    |
|        | 4. 12. 3. Change Password.                       |    |
|        | 4. 12. 4. Local Management                       |    |
|        | 4. 12. 5. Remote Management                      |    |
|        | 4. 12. 6. System Log                             |    |
|        | 4. 12. 7. Diagnostics                            |    |
|        | 4. 12. 8. Time                                   |    |
|        | 4. 12. 9. Language                               |    |
|        | 4. 12. 10 Reboot                                 |    |
|        | 4. 12. 11 LED Control                            | 67 |
| Chap   | ter 5. Configure the Router in Access Point Mode | 69 |
| 5. 1.  | Operation Mode                                   | 69 |
| 5. 2.  | Quick Setup                                      |    |
| 5. 3.  | Firmware Update                                  |    |
| 5. 4.  | Backup & Restore                                 |    |
| 5. 5.  | Administration                                   | 73 |
|        | 5. 5. 1. Change Password                         | 73 |
|        | 5. 5. 2. Local Management                        |    |
| 5. 6.  | System Log                                       |    |
| 5. 7.  | Diagnostics                                      | 76 |
|        |                                                  |    |

| FAQ    |             | 81  |
|--------|-------------|-----|
| 5. 11. | LED Control | .80 |
| 5. 10. | Reboot      | .79 |
| 5. 9.  | Language    | .79 |
| 5. 8.  | Time        | .77 |

# **Conventions**

The router, or MR90X mentioned in this User Guide stands for AX6000 8-Stream Wi-Fi 6 Router without any explanations.

Parameters provided in the pictures are just references for setting up the product, which may differ from the actual situation.

You can set the parameters according to your demand.

### More Info

Specifications and the latest software can be found at the product page at the official website http://www.mercusys.com.

The Quick Installation Guide can be found where you find this guide or inside the package of the router.

\*Maximum wireless signal rates are the physical rates derived from IEEE Standard 802.11 specifications. Actual wireless data throughput, wireless coverage, and number of connected devices are not guaranteed and will vary as a result of network conditions, client limitations, and environmental factors, including building materials, obstacles, volume and density of traffic, and client location.

\*Use of 802.11ax (Wi-Fi 6), and features including OFDMA, HE160, MU-MIMO, 1024-QAM, BSS Color, and Target Wake Time(TWT) requires clients to also support the corresponding features. Actual power reduction by Target Wake Time may vary as a result of network conditions, client limitations, and environmental factors. The 160 MHz bandwidth may be unavailable in the 5 GHz band in some regions/countries due to regulatory restrictions. This router may not support all the mandatory features as ratified in Draft 3.0 of IEEE 802.11AX specifications. Further software upgrades for feature availability may be required.

\*The 802.11ax white paper defines standardized modifications to both the IEEE 802.11 physical layers (PHY) and the IEEE 802.11 Medium Access Control (MAC) layer as enabling at least one mode of operation capable of supporting improvement of at least four times the average throughput per station (measured at the MAC data service access point) in a dense deployment scenario.

\*Use of WPA3 requires clients to also support WPA3.

\*2.5 Gbps internet speeds require compatible service plans and equipment.

# **Chapter 1. Introduction**

## 1. 1. Product Overview

Featuring 160 MHz channels and 1024-QAM, MR90X offers dramatically fast wireless connections up to 6 Gbps. Experience smooth large-file downloads and uploads, stutter-free VR, and stunning 4K streaming without lag. With MU-MIMO and OFDMA, MR90X transmits data to and from multiple devices at the same time for 4× more capacity, greatly reducing lag and increasing transmission efficiency under the same conditions.

# 1. 2. Product Appearance

### 1. 2. 1. Front Panel

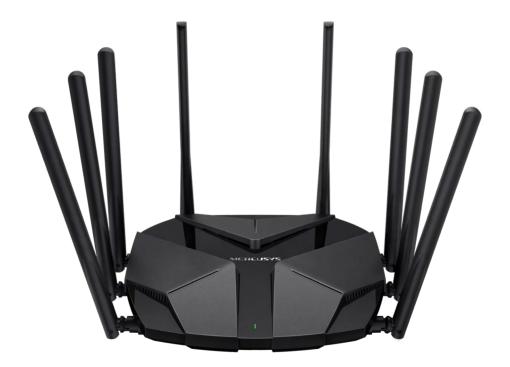

The router's System LED is located on the front panel.

| Status | Indication                                                                                                    |
|--------|----------------------------------------------------------------------------------------------------|
| Off    | Power is off.                                                                                                    |
| Green  | Solid on: The router is functioning normally and the wireless networks are enabled. Flashing quickly: The WPS connection is in progress Flashing slowly: The router is starting up or upgrading. |
| Orange | Solid on: The wireless networks are disabled.                                                                                                    |

# 1. 2. 2. Rear Panel

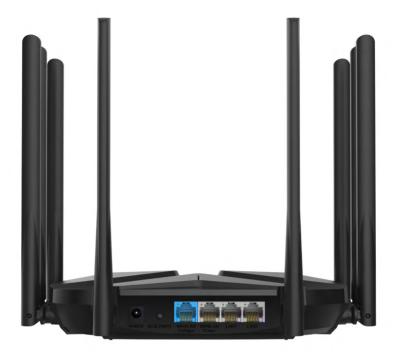

The following items are located on the rear panel (View from left to right).

| Item                  | Description                                                                                                    |
|-----------------------|----------------------------------------------------------------------------------------------------|
| POWER Socket          | The power socket is where you will connect the power adapter. Please use the power adapter provided with this router.                     |
| RESET/WPS Button      | Press and hold this button for more than 5 seconds to reset the router.  Press for 1 second to use the WPS function.                      |
| 2.5Gbps WAN/LAN Port  | Use the port as the WAN port to connect the DSL/cable Modem or Ethernet outlet. Or use the port as the LAN port to connect local devices. |
| 1Gbps<br>WAN/LAN Port | Use the port as the WAN port to connect the DSL/cable Modem or Ethernet outlet. Or use the port as the LAN port to connect local devices. |
| LAN Ports             | These ports connect the router to the local devices.                                                                                      |
| Wireless Antennas     | To receive and transmit the wireless data.                                                                                                |

| Item         | Indication                                                         |
|--------------|--------------------------------------------------------------------|
| WAN Port LED | Off: The WAN port is not connected. On: The WAN port is connected. |
| LAN Port LED | Off: The LAN port is not connected. On: The LAN port is connected. |

# **Chapter 2. Connect to the Internet**

## 2. 1. Position Your Router

- The product should not be located in a place where it will be exposed to moisture or excessive heat.
- Place the router in a location where it can be connected to multiple devices as well as to a power source.
- Make sure the cables and power cord are safely placed out of the way so they do not create a tripping hazard.
- The router can be placed on a shelf or desktop.
- Keep the router away from devices with strong electromagnetic reference, such as Bluetooth devices, cordless phones and microwaves.

### 2. 2. Connect the Hardware

If your Internet connection is through an Ethernet cable from the wall instead of through a DSL/Cable/Satellite modem, connect the Ethernet cable directly to the router's Internet port, then follow sub step 4) to complete the hardware connection.

\*Image may differ from actual product.

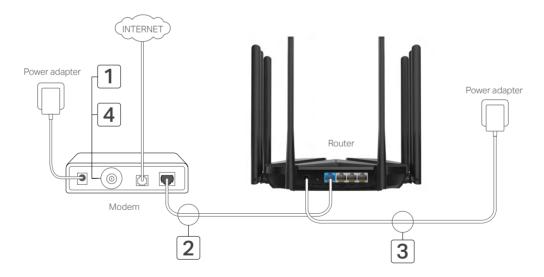

- 1) Turn off the modem, and remove the backup battery if it has one.
- 2) Connect the modem to the router's WAN port with an Ethernet cable.
- 3) Turn on the modem, and then wait about 2 minutes for it to restart.
- 4) Turn on the modem.

# 2. 3. Set Up the Router

### 2. 3. 1. Method 1: Via Web Browser

- 1. Connect your computer to the router.
  - Method 1: Wired

Turn off the Wi-Fi on your computer and connect your computer to the router's LAN port using an Ethernet cable.

- Method 2: Wirelessly
- 1) Find the SSID (Network Name) and wireless password printed on the label at the bottom of the router.
- 2) Click the network icon of your computer or go to Wi-Fi Settings of your smart device, then select the SSID and enter the wireless password to join the network.
- 2. Enter <a href="http://mwlogin.net">http://mwlogin.net</a> in the address bar of a web browser. Create a password to log in.

### Note:

If the login window does not appear, please refer to the FAQ section.

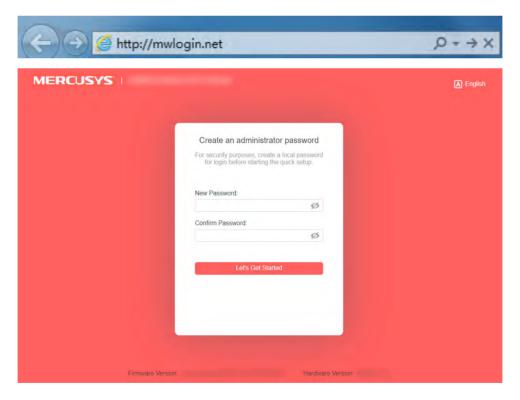

3. Follow the **Quick Setup** to complete the setup.

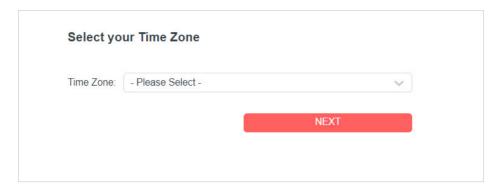

**4.** To enjoy a more complete service from Mercusys (remote management, Mercusys DDNS, and more.), log in with your Mercusys ID to bind the cloud router.

Note: If you don't have an account, sign up first.

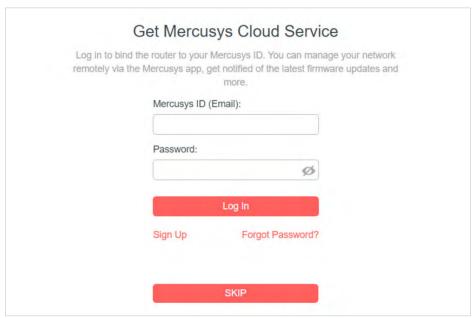

**5. Enjoy!** For wireless devices, you may have to reconnect to the wireless network if you have customized the SSID (wireless name) and password during the configuration.

## 2. 3. 2. Method 2: Via MERCUSYS App

1. Scan the QR code to download the MERCUSYS app from the Apple App Store or Google Play.

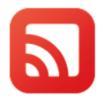

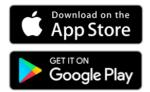

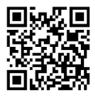

2. Launch the app and log in with your Mercusys ID.

Note: If you don't have an account, create one first.

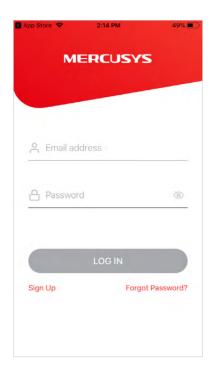

3. Tap LET'S BEGIN and select Router. Follow app instructions to complete the setup.

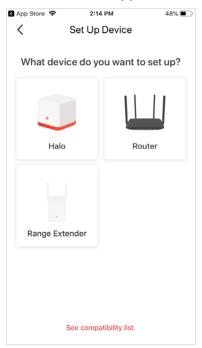

4. **Enjoy!** Connect to the network and enjoy the internet.

# **Chapter 3.** Log In to the Router

This chapter introduces how to log in to the web management page of the router.

With the web-based utility, it is easy to configure and manage the router. The web-based utility can be used on any Windows, Macintosh or UNIX OS with a Web browser, such as Microsoft the Internet Explorer, Mozilla Firefox or Apple Safari.

Follow the steps below to log in to your router.

- 1. Set up the TCP/IP Protocol in Obtain an IP address automatically mode on your computer.
- 2. Visit <a href="http://mwlogin.net">http://mwlogin.net</a>, and log in with your Mercusys ID or the password you created.

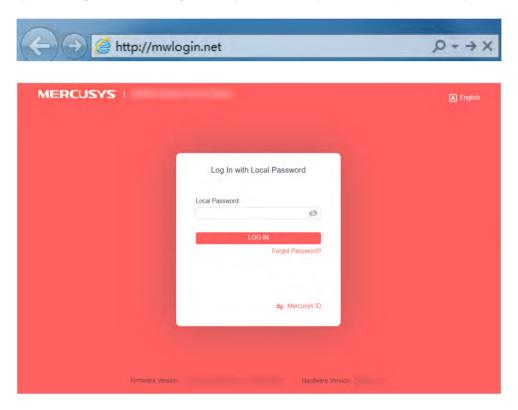

### Note:

If the login window does not appear, please refer to the FAQ section.

# Chapter 4. Configure the Router in Wireless Router Mode

This chapter presents how to configure the various features of the router working as a wireless router.

It contains the following sections:

- Operation Mode
- Quick Setup
- Network
- Mercusys ID
- Wireless
- NAT Forwarding
- Parental Controls
- QoS
- Security
- VPN Server
- IPv6
- System

# 4. 1. Operation Mode

- 1. Visit <a href="http://mwlogin.net">http://mwlogin.net</a>, and log in with your Mercusys ID or the password you set for the router.
- 2. Go to Advanced > System > Operation Mode.
- 3. Select the working mode as needed and click SAVE.

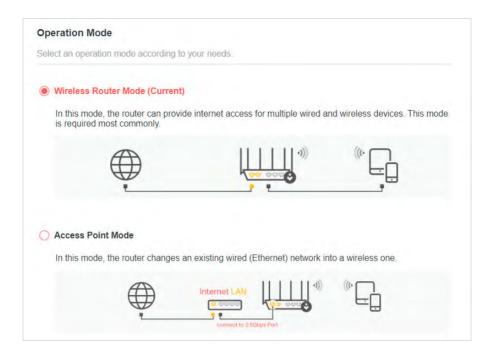

# 4. 2. Quick Setup

- 1. Visit <a href="http://mwlogin.net">http://mwlogin.net</a>, and log in with your Mercusys ID or the password you set for the router.
- 2. Go to Advanced > Quick Setup.
- 3. Follow the step-by-step instructions to complete the setup.

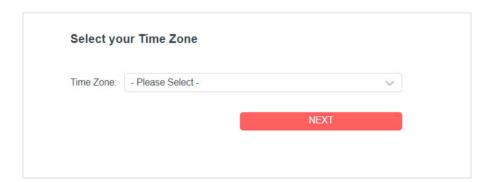

# 4.3. Network

### 4. 3. 1. Status

- 1. Visit <a href="http://mwlogin.net">http://mwlogin.net</a>, and log in with password you set for the router.
- 2. Go to **Advanced > Network > Status**. You can view the current status information of the router.

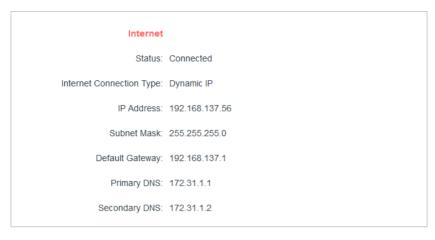

- Internet This field displays the current settings of the internet, and you can configure them on the Advanced > Network > Internet page.
  - Status Indicates whether the router has been connected to the internet.
  - Internet Connection Type Indicates the way in which your router is connected to the internet.
  - IP Address The WAN IP address of the router.
  - Subnet Mask The subnet mask associated with the WAN IP address.
  - **Default Gateway** The Gateway currently used is shown here. When you use Dynamic IP as the internet connection type, click **Renew** or **Release** here to obtain new IP parameters dynamically from the ISP or release them.
  - Primary & Secondary DNS The IP addresses of DNS (Domain Name System) server.

LAN

MAC Address: 00-0A-EB-11-22-DD

IP Address: 192.168.137.10

Subnet Mask: 255.255.255.0

- LAN This field displays the current settings of the LAN, and you can configure them on the Advanced > Network > LAN page.
  - MAC Address The physical address of the router.
  - IP Address The LAN IP address of the router.
  - Subnet Mask The subnet mask associated with the LAN IP address.

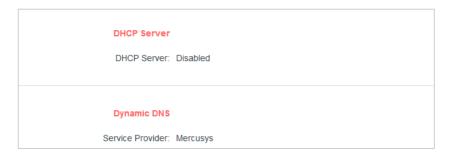

- DHCP Server This field displays the current settings of DHCP (Dynamic Host Configuration Protocol) Server, and you can configure them on the Network > DHCP Server page.
  - **DHCP Server** Indicates whether the DHCP server is enabled of disabled. It is enabled by default and the router acts as a DHCP server.
  - IP Address Pool The IP address range for the DHCP server to assign IP addresses.
- Dynamic DNS This field displays the current settings of the Dynamic DNS (Domain Name System), and you can configure them on the Advanced > Network > Dynamic DNS page.
  - Service Provider The Dynamic DNS service provider you have signed up for.
  - Host Name The Domain Name you have entered in the Dynamic DNS page.
  - Status The status of the Dynamic DNS service connection.

### 4. 3. 2. Internet

- 1. Visit <a href="http://mwlogin.net">http://mwlogin.net</a>, and log in with your Mercusys ID or the password you set for the router.
- 2. Go to Advanced > Network > Internet.
- 3. Select a port for internet service. Make sure the cable is securely connected to this port on your router.

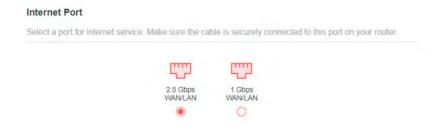

4. Set up the internet connection and click **SAVE**.

### **Dynamic IP**

If your ISP provides the DHCP service, please select **Dynamic IP**, and the router will automatically get IP parameters from your ISP.

Click **RENEW** to renew the IP parameters from your ISP.

Click **RELEASE** to release the IP parameters.

- MTU Size The normal MTU (Maximum Transmission Unit) value for most Ethernet networks is 1500 Bytes. It is not recommended that you change the default MTU size unless required by your ISP.
- Host Name This option specifies the name of the router.
- **Get IP with Unicast DHCP** A few ISPs' DHCP servers do support the broadcast applications. If you cannot get the IP address normally, you can choose this option (it is rarely required).

### Static IP

If your ISP provides a static or fixed IP address, subnet mask, default gateway and DNS setting, please select **Static IP**.

- IP Address Enter the IP address in dotted-decimal notation provided by your ISP.
- **Subnet Mask** Enter the subnet mask in dotted-decimal notation provided by your ISP. Normally 255.255.255.0 is used as the subnet mask.
- Default Gateway Enter the gateway IP address in dotted-decimal notation provided by your ISP.
- **Primary/Secondary DNS** (Optional) Enter one or two DNS addresses in dotted-decimal notation provided by your ISP.
- MTU Size The normal MTU (Maximum Transmission Unit) value for most Ethernet networks is 1500 bytes. It is not recommended that you change the default MTU size unless required by your ISP.

### **PPPoE**

If your ISP provides PPPoE connection, select **PPPoE**.

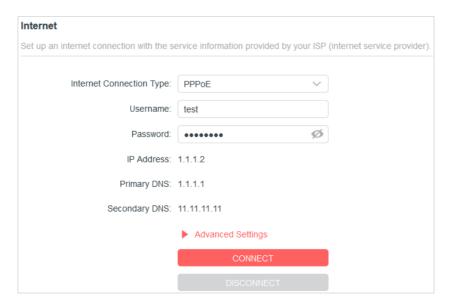

- Username/Password Enter the user name and password provided by your ISP. These fields are case-sensitive.
- Secondary Connection It's available only for PPPoE connection. If your ISP provides an extra connection type, select Dynamic IP or Static IP to activate the secondary connection.
- MTU Size The default MTU size is 1480 bytes. It is not recommended that you change the default MTU size unless required by your ISP.
- **Service Name** The service name should not be configured unless you are sure it is necessary for your ISP. In most cases, leaving these fields blank will work.
- Access Concentrator Name The access concentrator name should not be configured unless you are sure it is necessary for your ISP. In most cases, leaving these fields blank will work.
- **Detect Online Interval** The router will detect Access Concentrator online at every interval. The default value is 10. You can input the value between 0 and 120. The value 0 means no detect.
- IP Address The default setting is to get an IP address dynamically from your ISP. If your ISP does not automatically assign IP addresses to the router, please select Use the Following IP Address and enter the IP address provided by your ISP in dotted-decimal notation.
- DNS Address The default setting is to get an IP address dynamically from your ISP. If
  your ISP does not automatically assign DNS addresses to the router, please select Use
  the Following DNS Addresses and enter the IP address in dotted-decimal notation of
  your ISP's primary DNS server. If a secondary DNS server address is available, enter it as
  well.
- **Connection Mode** Select an appropriate connection mode that determines how to connect to the internet.
  - Auto In this mode, the internet connection reconnects automatically any it gets disconnected.
  - On Demand In this mode, the internet connection will be terminated automatically after a specified inactivity period (Max Idle Time) and be re-established when you attempt to access the internet again.
  - Time-based In this mode, the internet connection is only established in a specific timeframe. If this option is selected, enter the start time and end time. Both are in HH:MM format.
  - Manual In this mode, the internet connection is controlled manually by clicking the
    Connect/Disconnect button. This mode also supports the Max Idle Time function
    as On Demand mode. Enter a maximum time (in minutes), the internet connection
    can be inactive before it is terminated into the Max Idle Time. The default value is

15 minutes. If you want the internet connection remains active all the time, enter 0 (zero).

### Note:

Sometimes the connection cannot be terminated although you have specified the **Max Idle Time** because some applications are visiting the internet continually in the background.

### L2TP

If your ISP provides L2TP connection, please select L2TP.

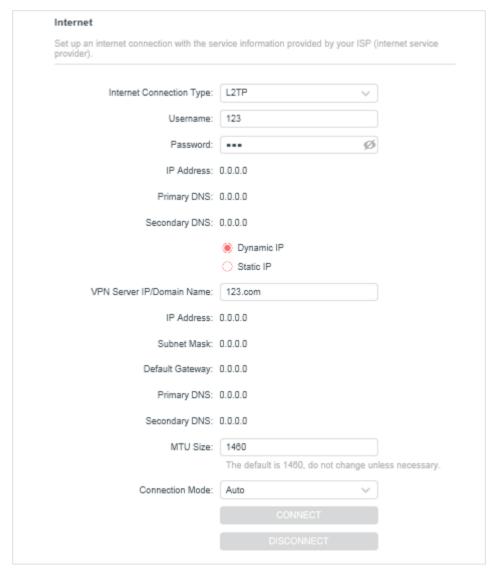

- **Username/Password** Enter the username and password provided by your ISP. These fields are case-sensitive.
- VPN Server IP/ Domain Name Enter the VPN server's IP address or domain name provided by your ISP.
- MTU Size The default MTU size is "1460" bytes, which is usually fine. It is not recommended that you change the default MTU Size unless required by your ISP.

### Connection Mode

- Auto In this mode, the internet connection reconnects automatically any it gets disconnected.
- On Demand In this mode, the internet connection will be terminated automatically after a specified inactivity period (Max Idle Time) and be re-established when you attempt to access the internet again.
- Manual In this mode, the internet connection is controlled manually by clicking the Connect/Disconnect button. This mode also supports the Max Idle Time function as On Demand mode. Enter a maximum time (in minutes), the internet connection can be inactive before it is terminated into the Max Idle Time. The default value is 15 minutes. If you want the internet connection remains active all the time, enter 0 (zero).

### Note:

Sometimes the connection cannot be terminated although you have specified the **Max Idle Time** because some applications are visiting the internet continually in the background.

### **PPTP**

If your ISP provides PPTP connection, please select **PPTP**.

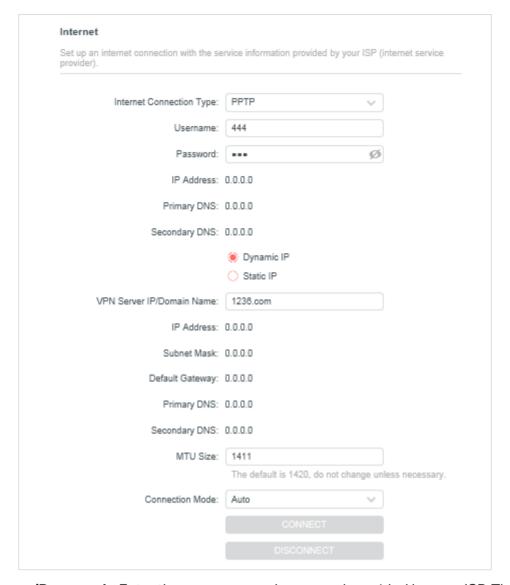

- **Username/Password** Enter the username and password provided by your ISP. These fields are case-sensitive.
- VPN Server IP/ Domain Name Enter the VPN server's IP address or domain name provided by your ISP.
- MTU Size The default MTU size is "1420" bytes, which is usually fine. It is not recommended that you change the default MTU Size unless required by your ISP.

### Connection Mode

- Auto In this mode, the internet connection reconnects automatically any it gets disconnected.
- **On Demand** In this mode, the internet connection will be terminated automatically after a specified inactivity period (Max Idle Time) and be re-established when you attempt to access the internet again.

Manual - In this mode, the internet connection is controlled manually by clicking the Connect/Disconnect button. This mode also supports the Max Idle Time function as On Demand mode. Enter a maximum time (in minutes), the internet connection can be inactive before it is terminated into the Max Idle Time. The default value is 15 minutes. If you want the internet connection remains active all the time, enter 0 (zero).

#### Note:

Sometimes the connection cannot be terminated although you have specified the **Max Idle Time** because some applications are visiting the internet continually in the background.

### 4. 3. 3. MAC Clone

- 1. Visit <a href="http://mwlogin.net">http://mwlogin.net</a>, and log in with your Mercusys ID or the password you set for the router.
- 2. Go to Advanced > Network > Internet and locate the MAC Clone section.
- 3. Configure Router MAC Address and click SAVE.

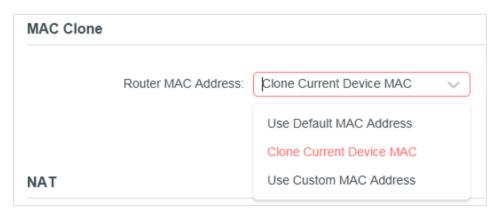

- Use Default MAC Address Do not change the default MAC address of your router in case the ISP does not bind the assigned IP address to the MAC address.
- Use Current MAC Address Select to copy the current MAC address of the computer that is connected to the router, in case the ISP binds the assigned IP address to the MAC address.
- Use Custom MAC Address Select if your ISP requires you to register the MAC address and enter the correct MAC address in this field, in case the ISP binds the assigned IP address to the specific MAC address.

### Note:

- You can only use the MAC Address Clone function for PCs on the LAN.
- If you have changed the WAN MAC address when the WAN connection is PPPoE, it will not take effect until the connection is re-established.

### 4. 3. 4. NAT

- 1. Visit <a href="http://mwlogin.net">http://mwlogin.net</a>, and log in with your Mercusys ID or the password you set for the router.
- 2. Go to Advanced > Network > Internet and locate the NAT section.
- 3. Configure NAT, then click SAVE.

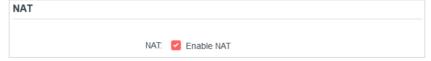

### 4. 3. 5. LAN

- 1. Visit <a href="http://mwlogin.net">http://mwlogin.net</a>, and log in with your Mercusys ID or the password you set for the router.
- 2. Go to Advanced > Network > LAN.
- 3. Configure the IP parameters of the LAN and click SAVE.

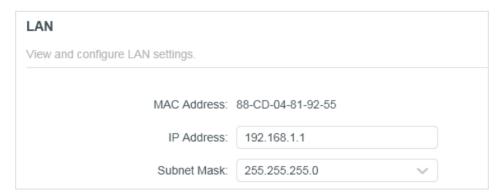

- MAC Address The physical address of the LAN ports. The value can not be changed.
- **IP Address** Enter the IP address in dotted-decimal notation of your router (the default one is 192.168.1.1).
- **Subnet Mask** An address code that determines the size of the network. Normally 255.255.255.0 is used as the subnet mask.

### Note:

- If you have changed the IP address, you must use the new IP address to log in.
- If the new IP address you set is not in the same subnet as the old one, the IP address pool in the DHCP Server will be configured automatically, but the Virtual Server and DMZ Host will not take effect until they are re-configured.

### 4. 3. 6. IPTV/VLAN

- 1. Visit <a href="http://mwlogin.net">http://mwlogin.net</a>, and log in with your Mercusys ID or the password you set for the router.
- 2. Go to Advanced > Network > IPTV/VLAN.

3. Configure IPTV/VLAN settings if you want to enjoy IPTV or VoIP service, or if your ISP requires VLAN tags.

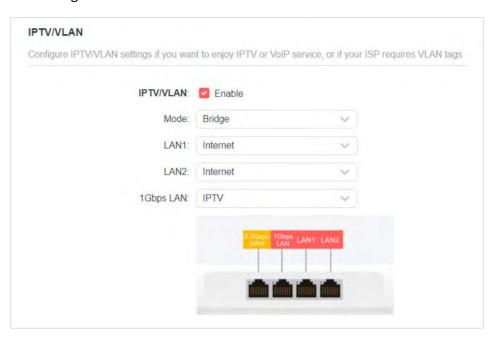

- IPTV/VLAN Select to enable the IPTV feature.
- Mode Select the appropriate mode according to your ISP.
- LAN 1/LAN2/Gbps LAN Assign your LAN port to whether function as the internet supplier or as the IPTV supplier.

**Note:** Whether the 1Gbps or 2.5 Gbps port is used as the WAN or LAN port depending on your settings at **Advanced > Network > Internet Port.** 

### 4. 3. 7. DHCP Server

By default, the DHCP (Dynamic Host Configuration Protocol) Server is enabled and the router acts as a DHCP server; it dynamically assigns TCP/IP parameters to client devices from the IP Address Pool. You can change the settings of DHCP Server if necessary, and you can reserve LAN IP addresses for specified client devices.

- To specify the IP address that the router assigns:
- 1. Visit <a href="http://mwlogin.net">http://mwlogin.net</a>, and log in with your Mercusys ID or the password you set for the router.
- 2. Go to Advanced > Network > DHCP Server and locate the DHCP Server section.

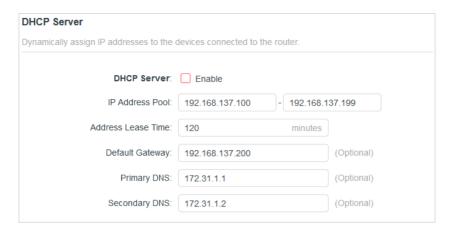

- 1. Tick the **Enable** checkbox.
- 2. Enter the starting and ending IP addresses in the IP Address Pool.
- 3. Enter other parameters if the ISP offers. The **Default Gateway** is automatically filled in and is the same as the LAN IP address of the router.
- 4. Click SAVE.

#### Note:

To use the DHCP server function of the router, you must configure all computers on the LAN as Obtain an IP Address automatically.

- To reserve an IP address for a specified client device:
- 1. Visit <a href="http://mwlogin.net">http://mwlogin.net</a>, and log in with your Mercusys ID or the password you set for the router.
- Go to Advanced > Network > DHCP Server and locate the Address Reservation section.
- 3. Click **Add** in the **Address Reservation** section.

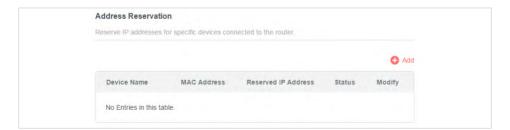

4. Click **VIEW CONNECTED DEVICES** and select the you device you want to reserve an IP for. Then the **MAC** and **IP** Address will be automatically filled in. You can also enter the **MAC** and **IP** address of the client device.

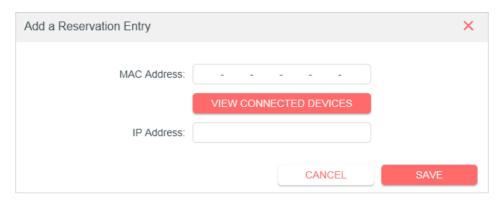

- To check the DHCP client list:
- 1. Visit <a href="http://mwlogin.net">http://mwlogin.net</a>, and log in with your Mercusys ID or the password you set for the router.
- Go to Advanced > Network > DHCP Server and locate the DHCP Client List section. You can see the device information of the list.
- 3. Click **Refresh** to see the current attached devices.

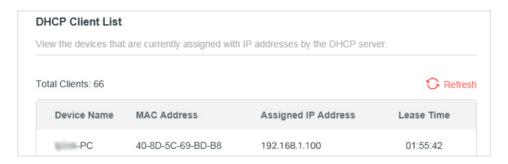

# 4. 3. 8. Dynamic DNS

The router offers the DDNS (Dynamic Domain Name System) feature, which allows the hosting of a website, FTP server, or e-mail server with a fixed domain name (named by yourself) and a dynamic IP address. Thus your friends can connect to your server by entering your domain name no matter what your IP address is.

Before using this feature, you need to sign up for DDNS service providers. The Dynamic DNS client service provider will give you a password or key.

- Visit <u>http://mwlogin.net</u>, and log in with the username and password you set for the router.
- 2. Go to Advanced > Network > Dynamic DNS.
- 3. Select the **DDNS Service Provider**: Mercusys, NO-IP or DynDNS.

It is recommended to select Mercusys so that you can enjoy superior DDNS service of Mercusys. To use Mercusys DDNS service, log in with your Mercusys ID and register new domain names.

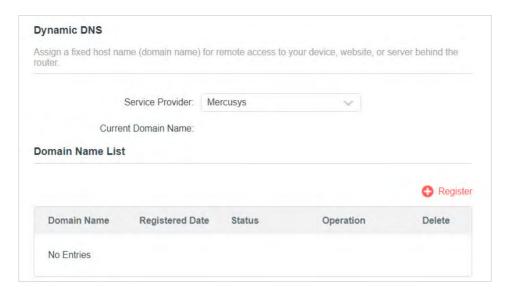

If you have selected NO-IP or DynDNS, enter the username, password and domain name of your account. If you don't have a DDNS account, register first by clicking **Register Now**. Note: If your service provider is NO-IP, select **WAN IP binding** to ensure that the domain name is bound to the WAN IP of this router.

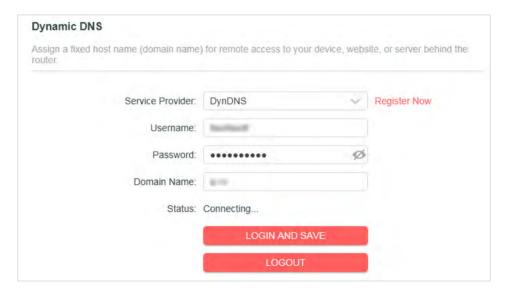

## 4. 3. 9. Static Routing

Static Routing is a form of routing that is configured manually by a network administrator or a user by adding entries into a routing table. The manually-configured routing information guides the router in forwarding data packets to the specific destination.

### I want to:

Visit multiple networks and servers at the same time.

For example, in a small office, my PC can surf the internet through Router A, but I also want to visit my company's network. Now I have a switch and Router B. I connect the devices

as shown in the following figure so that the physical connection between my PC and my company's server is established. To surf the internet and visit my company's network at the same time, I need to configure the static routing.

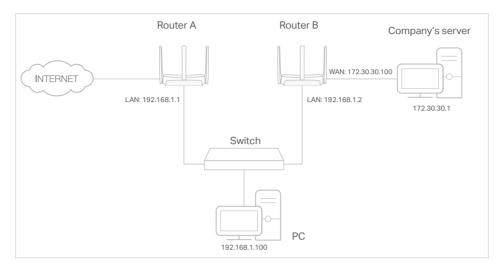

### How can I do that?

- 1. Change the routers' LAN IP addresses to two different IP addresses on the same subnet. Disable Router B's DHCP function.
- Visit <u>http://mwlogin.net</u>, and log in with your Mercusys ID or the password you set for Router A.
- 2. Go to **Advanced > Network > Routing** and locate the Static Routing section.
- 3. Click **Add** and finish the settings according to the following explanations:

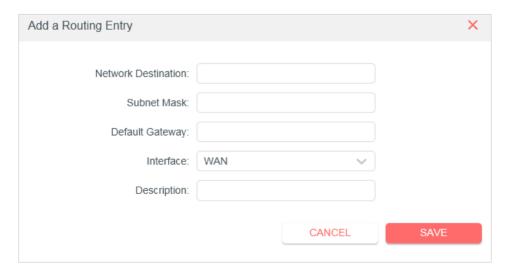

 Network Destination - The destination IP address that you want to assign to a static route. This IP address cannot be on the same subnet with the WAN IP or LAN IP of Router A. In the example, the IP address of the company network is the destination IP address, so here enter 172.30.30.1.

- **Subnet Mask** The Subnet Mask determines which portion of an IP address is the network portion, and which portion is the host portion.
- Default Gateway The IP address of the gateway device to which the data packets
  will be sent. This IP address must be on the same subnet with the router's IP which
  sends out data. In the example, the data packets will be sent to the LAN port of
  Router B and then to the Server, so the default gateway should be 192.168.1.2.
- Interface Determined by the port (WAN/LAN) that sends out data packets. In the example, the data are sent to the gateway through the LAN port of Router A, so LAN should be selected.
- Description Enter a description for this static routing entry.
- 4. Click SAVE.
- 5. Check the **Routing Table** below. If you can find the entry you've set, the static routing is set successfully.

# 4. 4. Mercusys ID

- 1. Visit <a href="http://mwlogin.net">http://mwlogin.net</a>, and log in with your Mercusys ID or the password you set for the router.
- 2. Go to Advanced > Mercusys ID.

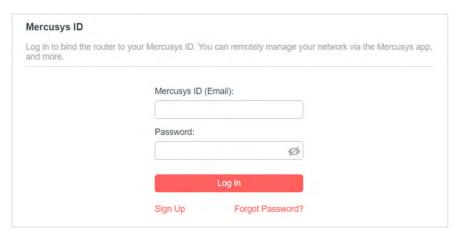

3. Log in with your Mercusys ID. You can manage the account information and bind more accounts to manage the network.

Note: If you don't have an account, sign up first.

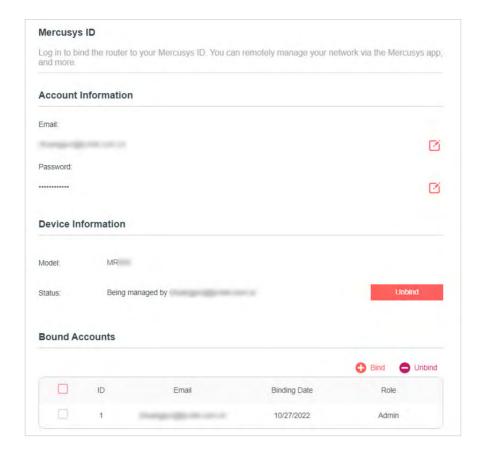

# 4.5. Wireless

# 4. 5. 1. Wireless Settings

- 1. Visit <a href="http://mwlogin.net">http://mwlogin.net</a>, and log in with your Mercusys ID or the password you set for the router.
- 2. Go to Advanced > Wireless > Wireless Settings.
- 3. Configure the wireless settings for the wireless network and click **SAVE**.

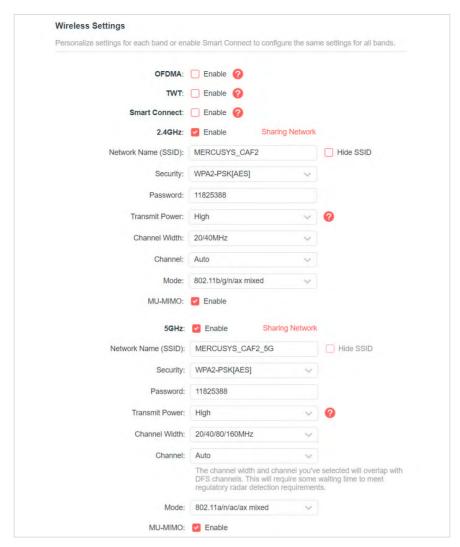

- **OFDMA** This feature enables multiple users to transmit data simultaneously, and thus greatly improves speed and efficiency. Noted that only when your clients also support OFDMA, can you fully enjoy the benefits.
- **TWT** Target Wake Time allows 802.11ax routers and clients to negotiate their periods to transmit and receive data packets. Clients only wake up at TWT sessions and remain in sleep mode for the rest of the time, which significantly extend their battery life.
- **Smart Connect** This feature allows each of the router's wireless bands to use the same wireless settings. The router can balance network demand and assign devices to the optimum band.
- 2.4GHz/5GHz Select this checkbox to enable the 2.4GHz/5GHz wireless network.
- **Network Name (SSID)** Enter a value of up to 32 characters. The same Name (SSID) must be assigned to all wireless devices in your network.
- **Hide SSID** Select this checkbox if you want to hide the 2.4GHz network name (SSID) from the Wi-Fi network list. In this case, you need to manually join the network.

- **Security** Select an option from the Security drop-down list. We recommend you keep the default settings.
- Password Set the password for the wireless network.
- **Transmit Power** Select **High**, **Middle** or **Low** to specify the data transmit power. The default and recommended setting is **High**.
- Channel Width Select a channel width (bandwidth) for the wireless network.
- **Channel** Select an operating channel for the wireless network. It is recommended to leave the channel to **Auto**, if you are not experiencing the intermittent wireless connection issue.
- Mode You can choose the appropriate "Mixed" mode.
- MU-MIMO This feature enables the router to simultaneously send data to multiple devices, significantly enhancing the network efficiency.

### 4. 5. 2. Guest Network

Guest Network allows you to provide Wi-Fi access for guests without disclosing your host network. When you have guests in your house, apartment, or workplace, you can create a guest network for them. In addition, you can customize guest network settings to ensure network security and privacy.

### Create a Guest Network

- Visit <u>http://mwlogin.net</u>, and log in with your Mercusys ID or the password you set for the router.
- 2. Go to Wireless or Advanced > Wireless > Guest Network.
- 3. Enable the 2.4GHz and/or 5GHz guest network according to your needs.

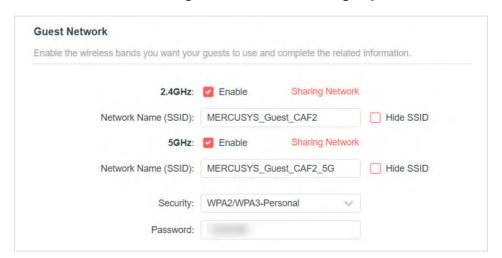

- 4. Create a network name for your guest network.
- 5. Select the **Security** type and create the **Password** of the guest network.

- 6. Click **SAVE**. Now you guests can access your guest network using the SSID and password you set!
- Customize Guest Network Options
- 1. Visit <a href="http://mwlogin.net">http://mwlogin.net</a>, and log in with your Mercusys ID or the password you set for the router.
- 2. Go to Advanced > Wireless > Guest Network. Locate the Guest Permissions section.
- 3. Customize guest network options according to your needs.

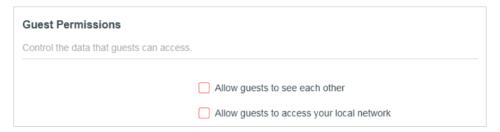

### Allow guests to see each other

Tick this checkbox if you want to allow the wireless clients on your guest network to communicate with each other via methods such as network neighbors and Ping.

Allow guests to access my local network

Tick this checkbox if you want to allow the wireless clients on your guest network to communicate with the devices connected to your router's LAN ports or main network via methods such as network neighbors and Ping.

4. Click **SAVE**. Now you can ensure network security and privacy!

### 4. 5. 3. Wireless Schedule

The wireless function can be automatically off at a specific time when you do not need the wireless function.

- 1. Visit <a href="http://mwlogin.net">http://mwlogin.net</a>, and log in with your Mercusys ID or the password you set for the router.
- 2. Go to Advanced > Wireless > Wireless Schedule.
- 3. Enable the Wireless Schedule function.

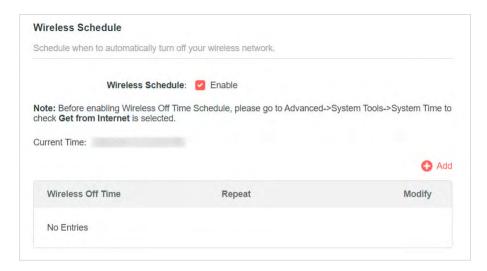

4. Click **Add** to specify a wireless off period during which you need the wireless off automatically, and click **SAVE**.

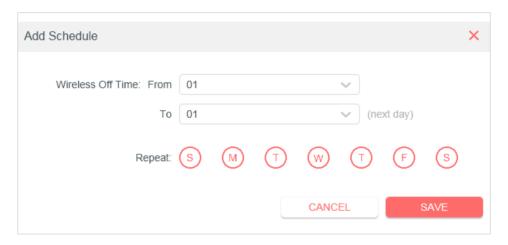

#### Note:

- The effective wireless schedule is based on the time of the router. You can go to Advanced > System > Time to modify the
  time.
- The wireless network will be automatically turned on after the time period you set.

### 4. 5. 4. WPS

WPS (Wi-Fi Protected Setup) can help you to quickly and securely connect to a network. This section will guide you to add a new wireless device to your router's network quickly via WPS.

### Note:

The WPS function cannot be configured if the wireless function of the router is disabled. Please make sure the wireless function is enabled before configuration.

- 1. Visit <a href="http://mwlogin.net">http://mwlogin.net</a>, and log in with your Mercusys ID or the password you set for the router.
- 2. Go to Advanced > Wireless > WPS.

3. Follow one of the following methods to connect your client device to the router's Wi-Fi network.

## Method 1: Using a PIN

- Connects via the Client's PIN
- 1. Keep the WPS Status as **Enabled** and select **Client's PIN**.

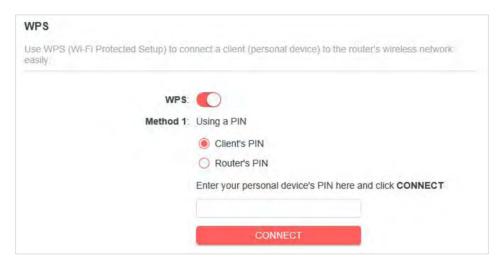

- 2. Enter the PIN of your device and click **CONNECT**. Then your device will get connected to the router.
- Connects via the Router's PIN
- 1. Keep the WPS Status as **Enabled** and select **Router's PIN**.

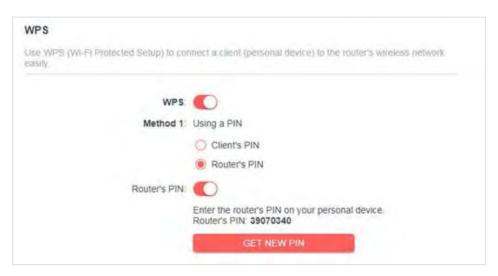

2. Enter the router's PIN on your personal device. You can also generate a new one.

#### Note:

PIN (Personal Identification Number) is an eight-character identification number preset to each router. WPS supported devices can connect to your router with the PIN.

## Method 2: Using the WPS Button on the Web Screen

Click **Start** on the screen. Within two minutes, enable WPS on your personal device. A **Device-(XX-XX-XX-XX-XX) Connected** message should appear on the screen, indicating successful WPS connection.

#### Note:

XX-XX-XX-XX-XX is the MAC address of your device.

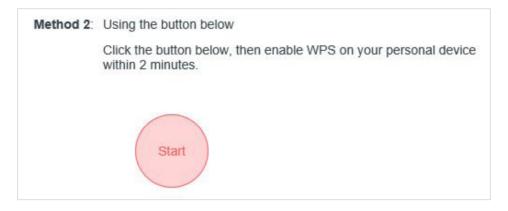

## Method 3: Using the WPS Button on the Router

Press the router's WPS button. Within two minutes, enable WPS on your personal device.

Method 3: Using the router's WPS button

Press the router's WPS button, then enable WPS on your personal device within 2 minutes.

# 4. 5. 5. Additional Settings

- 1. Visit <a href="http://mwlogin.net">http://mwlogin.net</a>, and log in with your Mercusys ID or the password you set for the router.
- 2. Go to Advanced > Wireless > Additional Settings.
- 3. Configure the advanced settings of your wireless network and click Save.

#### Note:

If you are not familiar with the setting items on this page, it's strongly recommended to keep the provided default values; otherwise it may result in lower wireless network performance.

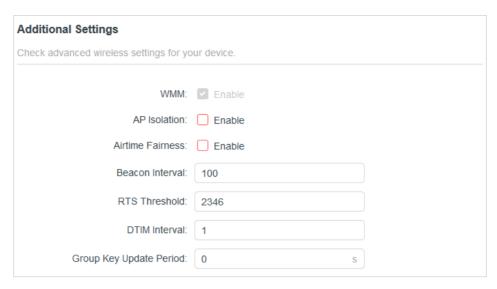

- WMM WMM function can guarantee the packets with high-priority messages being transmitted preferentially.
- **AP Isolation** This function isolates all connected wireless stations so that wireless stations cannot access each other through WLAN.
- **Airtime Fairness** This function can improve the overall network performance by sacrificing a little bit of network time on your slow devices.
- **Beacon Interval** Enter a value between 40-1000 milliseconds for Beacon Interval here. Beacon Interval value determines the time interval of the beacons. The beacons are the packets sent by the router to synchronize a wireless network. The default value is 100.
- RTS Threshold Here you can specify the RTS (Request to Send) Threshold. If the packet is larger than the specified RTS Threshold size, the router will send RTS frames to a particular receiving station and negotiate the sending of a data frame. The default value is 2346.
- **DTIM Interval** This value determines the interval of the Delivery Traffic Indication Message (DTIM). A DTIM field is a countdown field informing clients of the next window for listening to broadcast and multicast messages. When the router has buffered broadcast or multicast messages for associated clients, it sends the next DTIM with a DTIM Interval value. You can specify the value between 1-255 Beacon Intervals. The default value is 1, which indicates the DTIM Interval is the same as Beacon Interval.
- Group Key Update Period Enter a number of seconds (minimum 30) to control the time interval for the encryption key automatic renewal. The default value is 0, meaning no key renewal.

# 4. 6. NAT Forwarding

The router's NAT (Network Address Translation) feature makes the devices on the LAN use the same public IP address to communicate on the internet, which protects the local

network by hiding IP addresses of the devices. However, it also brings about the problem that external hosts cannot initiatively communicate with the specified devices in the local network.

With the forwarding feature, the router can traverse the isolation of NAT so that clients on the internet can reach devices on the LAN and realize some specific functions.

The Mercusys router includes four forwarding rules. If two or more rules are set, the priority of implementation from high to low is Port Forwarding, Port Triggering, UPNP and DMZ.

# 4. 6. 1. Port Forwarding

When you build up a server in the local network and want to share it on the internet, Port Forwarding can realize the service and provide it to internet users. At the same time Port Forwarding can keep the local network safe as other services are still invisible from the internet.

Port Forwarding can be used to set up public services in your local network, such as HTTP, FTP, DNS, POP3/SMTP and Telnet. Different service uses different service port. Port 80 is used in HTTP service, port 21 in FTP service, port 25 in SMTP service and port 110 in POP3 service. Please verify the service port number before the configuration.

### I want to:

Share my personal website I've built in local network with my friends through the internet.

For example, the personal website has been built in my home PC (192.168.1.100). I hope that my friends on the internet can visit my website in some way. My PC is connected to the router with the WAN IP address 218.18.232.154.

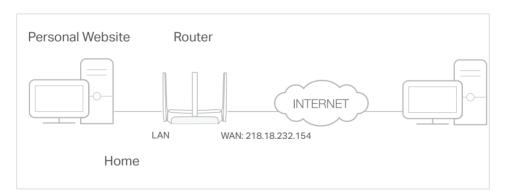

- 1. Set your PC to a static IP address, for example 192.168.1.100.
- 7. Visit <a href="http://mwlogin.net">http://mwlogin.net</a>, and log in with your Mercusys ID or the password you set for the router.
- 2. Go to Advanced > NAT Forwarding > Port Forwarding.
- 3. Click Add.

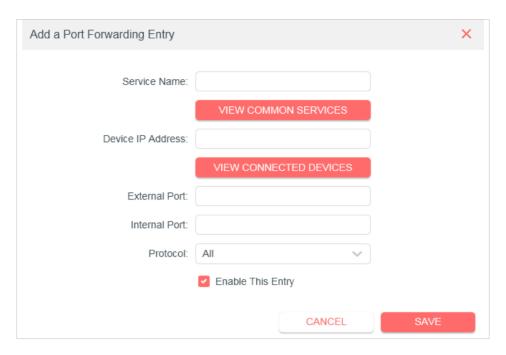

- 8. Click VIEW COMMON SERVICES and select HTTP. The External Port, Internal Port and Protocol will be automatically filled in.
- 4. Click VIEW CONNECTED DEVICES and select your home PC. The Device IP Address will be automatically filled in. Or enter the PC's IP address 192.168.1.100 manually in the Device IP Address field.

#### 5. Click SAVE.

#### Note:

- It is recommended to keep the default settings of Internal Port and Protocol if you are not clear about which
  port and protocol to use.
- If the service you want to use is not in the **Common Services** list, you can enter the corresponding parameters manually. You should verify the port number that the service needs.
- You can add multiple virtual server rules if you want to provide several services in a router. Please note that
  the External Port should not be overlapped.

#### Done!

Users on the internet can enter **http:// WAN IP** (in this example: http:// 218.18.232.154) to visit your personal website.

#### Note:

- If you have changed the default External Port, you should use http:// WAN IP: External Port to visit the
  website
- The WAN IP should be a public IP address. For the WAN IP is assigned dynamically by the ISP, it is recommended to apply and register a domain name for the WAN referring to **Dynamic DNS**. Then users on the internet can use **http://domain name** to visit the website.

# 4. 6. 2. Port Triggering

Port triggering can specify a triggering port and its corresponding external ports. When a host in the local network initiates a connection to the triggering port, all the external ports will be opened for subsequent connections. The router can record the IP address of the

host. When the data from the internet return to the external ports, the router can forward them to the corresponding host. Port triggering is mainly applied to online games, VoIPs, video players and common applications including MSN Gaming Zone, Dialpad, Quick Time 4 players and more.

Follow the steps below to configure the port triggering rules:

- 1. Visit <a href="http://mwlogin.net">http://mwlogin.net</a>, and log in with your Mercusys ID or the password you set for the router.
- 2. Go to Advanced > NAT Forwarding > Port Triggering.
- 3. Click Add.
- 4. Click **VIEW COMMON SERVICES**, and select the desired application. The Triggering Port, Triggering Protocol and External Port will be automatically filled in. The following picture takes application MSN Gaming Zone as an example.

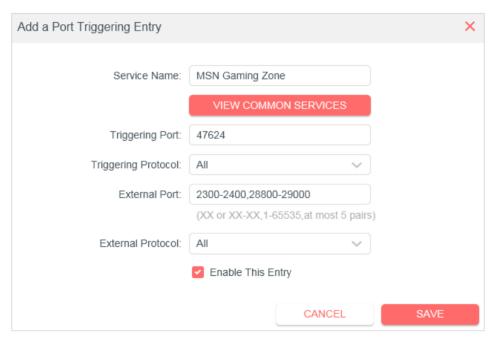

### 5. Click SAVE.

#### Note:

- You can add multiple port triggering rules as needed.
- · The triggering ports can not be overlapped.
- If the application you need is not listed in the Common Services list, please enter the parameters manually. You should verify the external ports the application uses first and enter them in External Ports field. You can input at most 5 groups of ports (or port sections). Every group of ports must be set apart with ",". For example, 2000-2038, 2050-2051, 2085, 3010-3030.

### 4. 6. 3. UPnP

The UPnP (Universal Plug and Play) protocol allows the applications or host devices to automatically find the front-end NAT device and send request to it to open the corresponding ports. With UPnP enabled, the applications or host devices on the local

network and the internet can freely communicate with each other realizing the seamless connection of the network. You may need to enable the UPnP if you want to use applications for multiplayer gaming, peer-to-peer connections, real-time communication (such as VoIP or telephone conference) or remote assistance, etc.

#### Tips:

- UPnP is enabled by default in this router.
- Only the application supporting UPnP protocol can use this feature.
- UPnP feature needs the support of operating system (e.g. Windows Vista/ Windows 7/ Windows 8, etc. Some of operating system need to install the UPnP components).

For example, when you connect your Xbox to the router which is connected to the internet to play online games, UPnP will send request to the router to open the corresponding ports allowing the following data penetrating the NAT to transmit. Therefore, you can play Xbox online games without a hitch.

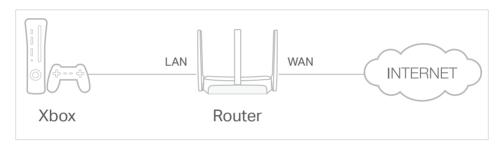

If necessary, you can follow the steps to change the status of UPnP.

- 1. Visit <a href="http://mwlogin.net">http://mwlogin.net</a>, and log in with your Mercusys ID or the password you set for the router.
- 2. Go to **Advanced** > **NAT Forwarding** > **UPnP** and toggle on or off according to your needs.

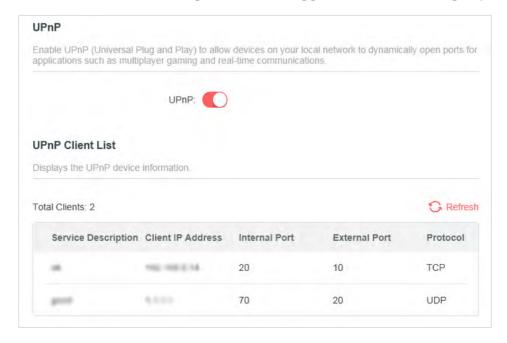

### 4. 6. 4. DMZ

When a PC is set to be a DMZ (Demilitarized Zone) host in the local network, it is totally exposed to the internet, which can realize the unlimited bidirectional communication between internal hosts and external hosts. The DMZ host becomes a virtual server with all ports opened. When you are not clear about which ports to open in some special applications, such as IP camera and database software, you can set the PC to be a DMZ host.

#### Note:

DMZ is more applicable in the situation that users are not clear about which ports to open. When it is enabled, the DMZ host is totally exposed to the internet, which may bring some potential safety hazards. If DMZ is not in use, please disable it in time.

### I want to:

Make the home PC join the internet online game without port restriction.

For example, due to some port restriction, when playing the online games, you can log in normally but cannot join a team with other players. To solve this problem, set your PC as a DMZ host with all ports opened.

### How can I do that?

- 1. Assign a static IP address to your PC, for example 192.168.1.100.
- 9. Visit <a href="http://mwlogin.net">http://mwlogin.net</a>, and log in with your Mercusys ID or the password you set for the router.
- 2. Go to Advanced > NAT Forwarding > DMZ and select Enable DMZ.
- Click VIEW CONNECTED DEVICES and select your PC. The DMZ Host IP
   Address will be automatically filled in. Or enter the PC's IP address 192.168.1.100
   manually in the DMZ Host IP Address field.

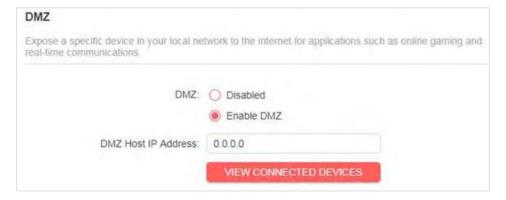

#### 4. Click SAVE.

#### Done!

You've set your PC to a DMZ host and now you can make a team to game with other players.

# 4. 7. Parental Controls

Parental Controls allows you to set up unique restrictions on internet access for each member of your family. You can block inappropriate content, set daily limits for the total time spent online and restrict internet access to certain times of the day.

### I want to:

Block access to inappropriate online content for my child's devices, restrict internet access to 2 hours every day and block internet access during bed time (10 PM to 7 AM) on weekdays.

### How can I do that?

- 1. Visit <a href="http://mwlogin.net">http://mwlogin.net</a>, and log in with your Mercusys ID or the password you set for the router.
- 2. Go to Advanced > Parental Controls.
- 3. Click **Add** to create a profile for a family member.

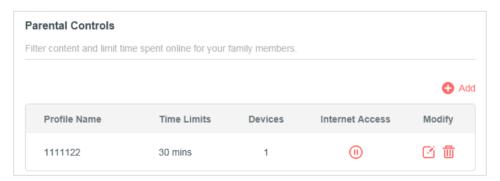

4. Add basic profile information.

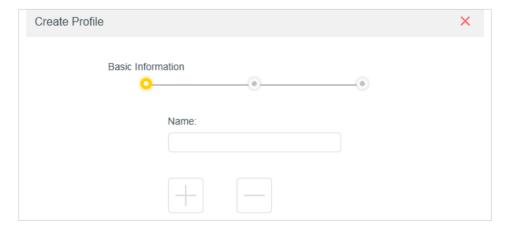

- 1) Enter a Name for the profile to make it easier to identify.
- 2) Under Devices, click +.
- Select the devices that belong to this family member. Access restrictions will be applied to these devices. Click ADD when finished.

**Note:** Only devices that have previously been connected to your router's network are listed here. If you are unable to find the device you want to add, connect it to your network and then try again.

- 4) Click NEXT.
- 5. Block content for this profile.

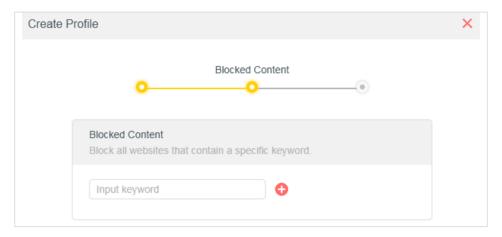

- 1) Enter the key word of the website that you want to block. Click if want to block multiple websites.
- 2) Click NEXT.
- 5. Set time restrictions on internet access.

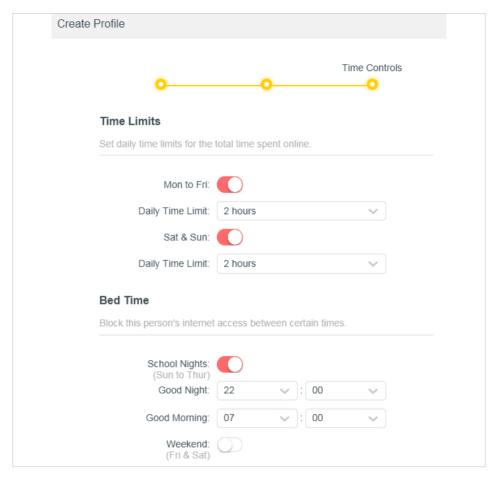

- 1) Enable **Time Limits** on Monday to Friday and Saturday & Sunday then set the allowed online time to 2 hours each day.
- 2) Enable **Bed Time** on School Nights (Sun to Thur) and use the up/down arrows or enter times in the fields. Devices under this profile will be unable to access the internet during this time period.
- 3) Click SAVE.

**Note:** The effective time limits are based on the time of the router. You can go to **Advanced > System > Time** to modify the time.

### Done!

The amount of time your child spends online is controlled and inappropriate content is blocked on their devices.

# 4.8. QoS

QoS (Quality of Service) is designed to ensure the efficient operation of the network when come across network overload or congestion. Devices set as high priority will be allocated more bandwidth and so continue to run smoothly even when there are many devices connected to the network.

### I want to:

Ensure a fast connection of my computer while I play online games for the next 2 hours.

### How can I do that

- 1. Visit <a href="http://mwlogin.net">http://mwlogin.net</a>, and log in with your Mercusys ID or the password you set for the router.
- 2. Go to Advanced > QoS.
- 3. Tick the **Enable** checkbox of QoS.
- 4. Enter the maximum upload and download bandwidths provided by your internet service provider, and then click **SAVE**. 1Mbps equals to 1,000Kbps.
- 5. Find your computer in the **Device Priority** section and toggle on **Priority**. Select 4 hours from the drop-down list of **Timing**. Your computer will be prioritized for the next 4 hours.

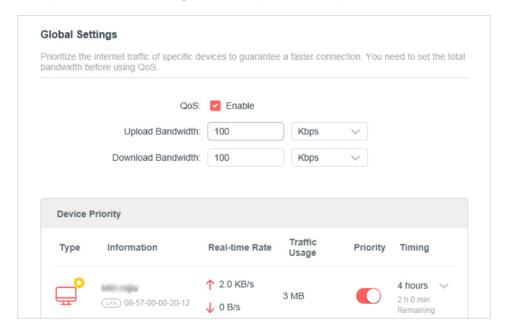

### Done!

You can now enjoy playing games without lag on your computer for the next 4 hours.

# 4. 9. Security

This function allows you to protect your home network from cyber attacks and unauthorized users by implementing these network security functions.

### 4. 9. 1. Firewall

The SPI (Stateful Packet Inspection) Firewall protects the router from cyber attacks and validate the traffic that is passing through the router based on the protocol. This function is enabled by default.

- 1. Visit <a href="http://mwlogin.net">http://mwlogin.net</a>, and log in with your Mercusys ID or the password you set for the router.
- 2. Go to **Advanced** > **Security** > **Firewall**, and configure the parameters as you need. It's recommended to keep the default settings.

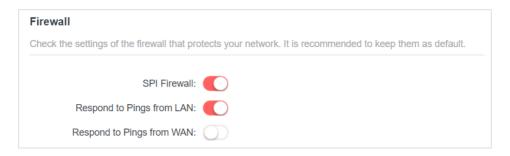

## 4. 9. 2. Access Control

Access Control is used to block or allow specific client devices to access your network (via wired or wireless) based on a list of blocked devices (Blacklist) or a list of allowed devices (Whitelist).

#### I want to:

Block or allow specific client devices to access my network (via wired or wireless).

### How can I do that?

- 1. Visit <a href="http://mwlogin.net">http://mwlogin.net</a>, and log in with your Mercusys ID or the password you set for the router.
- 2. Go to Advanced > Security > Access Control.
- 3. Select the access mode to either block (recommended) or allow the device(s) in the list.

#### To block specific device(s):

1) Select Blacklist and click SAVE.

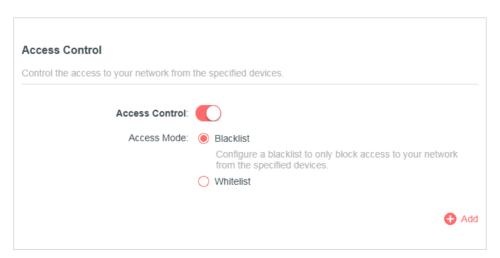

2) Click **Add** and select devices you want to be blocked. You can see the devices have been added to the blacklist.

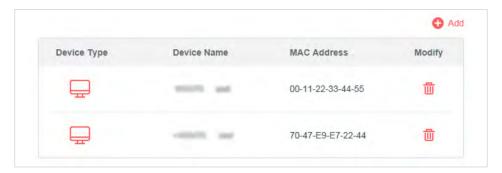

## To allow specific device(s):

1) Select Whitelist and click SAVE.

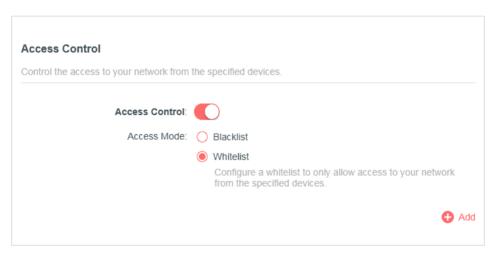

- 2) Add devices to the whitelist.
- · Add connected devices

Click **Select From Device List** and select the devices you want to be allowed.

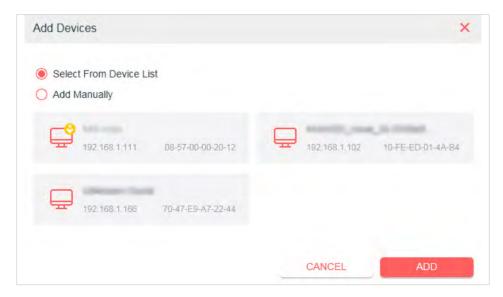

#### Add unconnected devices

Click **Add Manually** and enter the **Device Name** and **MAC Address** of the device you want to be allowed.

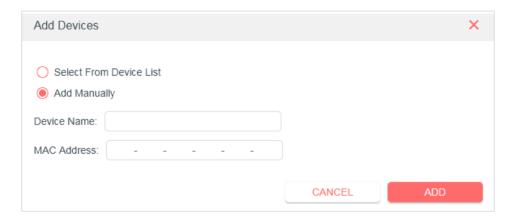

### Done!

Now you can block or allow specific client devices to access your network (via wired or wireless) using the **Blacklist** or **Whitelist**.

## 4. 9. 3. IP & MAC Binding

IP & MAC Binding, namely, ARP (Address Resolution Protocol) Binding, is used to bind network device's IP address to its MAC address. This will prevent ARP Spoofing and other ARP attacks by denying network access to a device with matching IP address in the Binding list, but unrecognized MAC address.

### I want to:

Prevent ARP spoofing and ARP attacks.

### How can I do that?

- 1. Visit <a href="http://mwlogin.net">http://mwlogin.net</a>, and log in with your Mercusys ID or the password you set for the router.
- 2. Go to Advanced > Security > IP & MAC Binding.
- 3. Enable IP & MAC Binding and click SAVE.

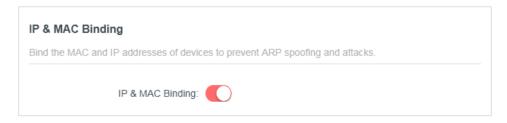

4. Bind your device(s) according to your need.

### To bind the connected device(s):

Locate the **ARP List** section and enable Bind to bind the IP and MAC addresses of a specific device.

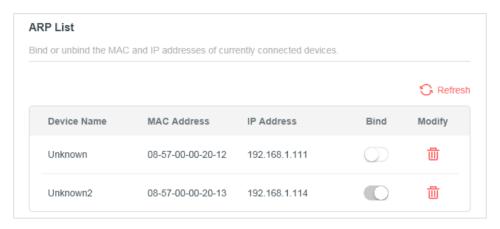

### To add a binding entry:

- 1) Click **Add** in the **Binding List** section.
- 2) Click **VIEW CONNECTED DEVICES** and select the device you want to bind. Or enter the **MAC Address** and **IP Address** that you want to bind.
- 3) Click ADD.

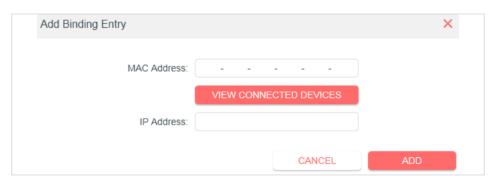

### 4. 9. 4. ALG

You can view ALG (Application Layer Gateway) settings at **Advanced > Security> ALG**. It is recommended to keep them as default.

# 4. 10. VPN Server

The VPN (Virtual Private Networking) Server allows you to access your home network in a secured way through internet when you are out of home. The router offers two ways to setup VPN connection: OpenVPN and PPTP (Point to Point Tunneling Protocol) VPN.

## 4. 10. 1. OpenVPN

OpenVPN is somewhat complex but with greater security and more stable. It is suitable for restricted environment, such as campus network and company intranet In the OpenVPN connection, the home network can act as a server, and the remote device can access the server through the router which acts as an OpenVPN Server gateway.

To use the VPN feature, you should enable OpenVPN Server on your router, and install and run VPN client software on the remote device. Please follow the steps below to set up an OpenVPN connection.

### Step 1. Set up OpenVPN Server on Your Router

1. Visit <a href="http://mwlogin.net">http://mwlogin.net</a>, and log in with your Mercusys ID or the password you set for the router.

#### Note:

- Before you enable VPN Server, we recommend you configure Dynamic DNS Service (recommended) or assign a static IP address for router's WAN port and synchronize your System Time with internet.
- The first time you configure the OpenVPN Server, you may need to Generate a certificate before you enable the VPN Server.
- 2. Go to Advanced > VPN Server > OpenVPN, and enable VPN Server.

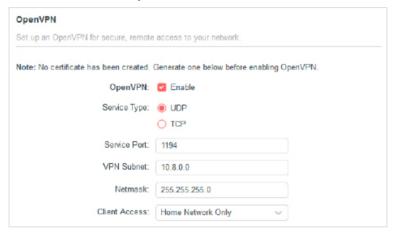

- 3. Select the **Service Type** (communication protocol) for OpenVPN Server: UDP, TCP.
- 4. Enter a **Service Port** to which a VPN device connects, and the port number should be between 1024 and 65535.
- 5. In the **VPN Subnet** and **Netmask** fields, enter the range of IP addresses that can be leased to the device by the OpenVPN server.
- 6. Select your **Client Access** type. Select **Home Network Only** if you only want the remote device to access your home network; select **Internet and Home Network** if you also want the remote device to access internet through the VPN Server.
- 7. Click **SAVE** then click **GENERATE** to get a new certificate.

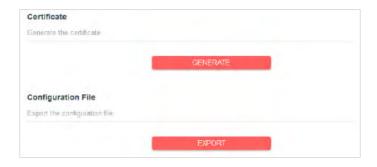

#### Note:

If you have already generated one, please skip this step, or click GENERATE to update the certificate.

8. Click **EXPORT** to save the OpenVPN configuration file which will be used by the remote device to access your router.

### Step 2. Configure OpenVPN Connection on Your Remote Device

Visit <a href="http://openvpn.net/index.php/download/community-downloads.html">http://openvpn.net/index.php/download/community-downloads.html</a> to download the OpenVPN software, and install it on your device where you want to run the OpenVPN client utility.

#### Note:

You need to install the OpenVPN client utility on each device that you plan to apply the VPN function to access your router. Mobile devices should download a third-party app from Google Play or Apple App Store.

- 2. After the installation, copy the file exported from your router to the OpenVPN client utility's "config" folder (for example, C:\Program Files\OpenVPN\config on Windows). The path depends on where the OpenVPN client utility is installed.
- 3. Run the OpenVPN client utility and connect it to OpenVPN Server.

### 4. 10. 2. PPTP VPN

PPTP VPN is more easily used and its speed is faster, it's compatible with most operating systems and also supports mobile devices. Its security is poor and your packets may be cracked easily, and PPTP VPN connection may be prevented by some ISP.

To use the VPN feature, you should enable PPTP VPN Server on your router, and configure the PPTP connection on the remote device. Please follow the steps below to set up a PPTP VPN connection.

#### Step 1. Set up PPTP VPN Server on Your Router

- 1. Visit <a href="http://mwlogin.net">http://mwlogin.net</a>, and log in with your Mercusys ID or the password you set for the router..
- Go to Advanced > VPN Server > PPTP, and enable PPTP.

#### Note:

Before you enable VPN Server, we recommend you configure Dynamic DNS Service (recommended) or assign a static IP address for router's WAN port and synchronize your System Time with internet.

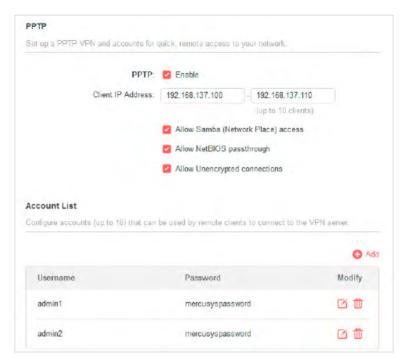

- 3. In the **Client IP Address filed**, enter the range of IP addresses (up to 10) that can be leased to the devices by the PPTP VPN server.
- 4. Set the PPTP connection permission according to your needs.
  - Select Allow Samba (Network Place) access to allow your VPN device to access your local Samba server.
  - Select Allow NetBIOS passthrough to allow your VPN device to access your Samba server using NetBIOS name.
  - Select Allow Unencrypted connections to allow unencrypted connections to your VPN server.
- 5. Click SAVE then configure the PPTP VPN connection account for the remote device, you can create up to 16 accounts.
  - 1) Click Add.
  - 2) Enter the Username and Password to authenticate devices to the PPTP VPN Server.
  - 3) Click ADD to save the information.

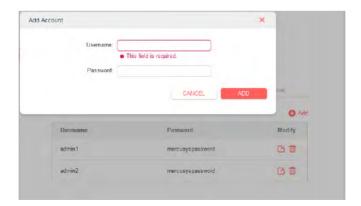

### Step 2. Configure PPTP VPN Connection on Your Remote Device

The remote device can use the Windows built-in PPTP software or a third-party PPTP software to connect to PPTP Server. Here we use the **Windows built-in PPTP software** as an example.

- 1. Go to Start > Control Panel > Network and Internet > Network and Sharing Center.
- 2. Select Set up a new connection or network.

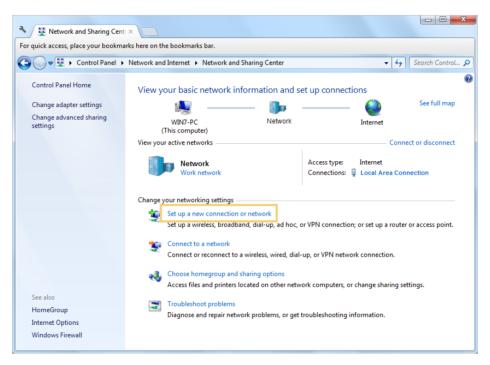

3. Select Connect to a workplace and click Next.

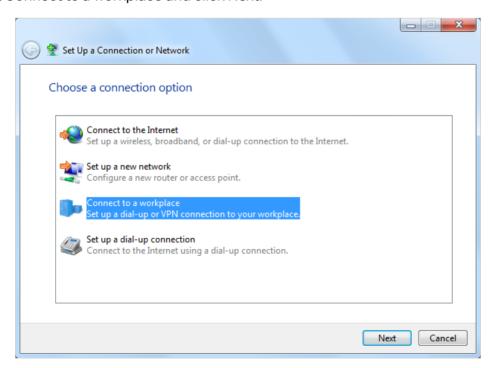

4. Select Use my Internet connection (VPN).

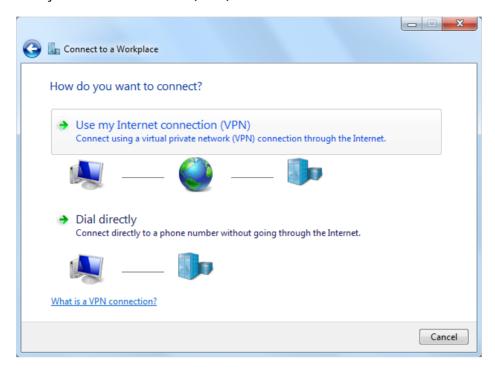

5. Enter the internet IP address of the router (for example: 218.18.1.73) in the Internet address field. Click Next.

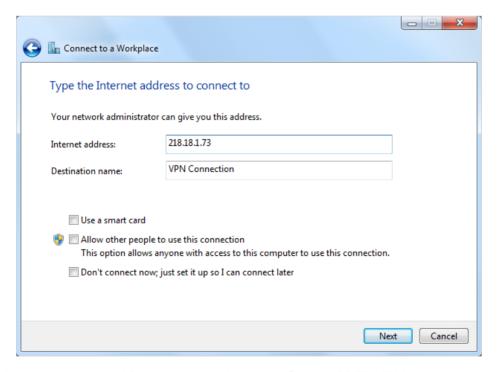

6. Enter the User name and Password you have set for the PPTP VPN server on your router, and click Connect.

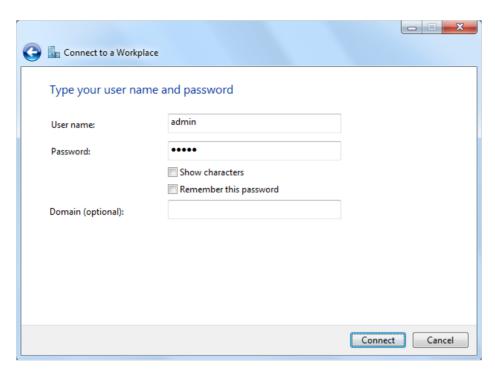

7. The PPTP VPN connection is created and ready to use.

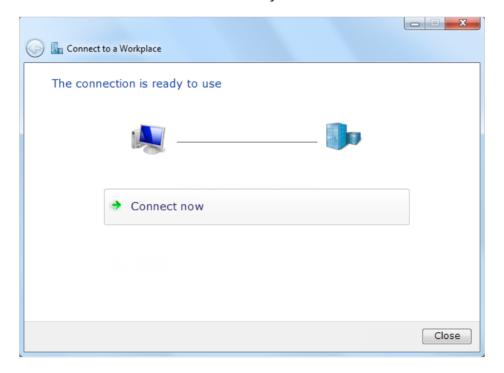

# 4.11. IPv6

This function allows you to set up an IPv6 internet connection using the information provided by your ISP (internet service provider).

- 1. Visit <a href="http://mwlogin.net">http://mwlogin.net</a>, and log in with your Mercusys ID or the password you set for the router.
- 2. Go to Advanced > IPv6.
- 3. Enable IPv6 and select the internet connection type provided by your ISP.

  Note: If you do not know what your internet connection type is, contact your ISP.
- 4. Fill in information as required by different connection types.
- Static IP: Fill in blanks and save the settings.

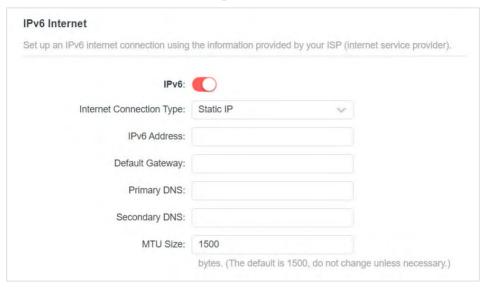

• Dynamic IP(SLAAC/DHCPv6): Click **Advanced Settings** to input further information if your ISP requires. Save the settings and click **RENEW**.

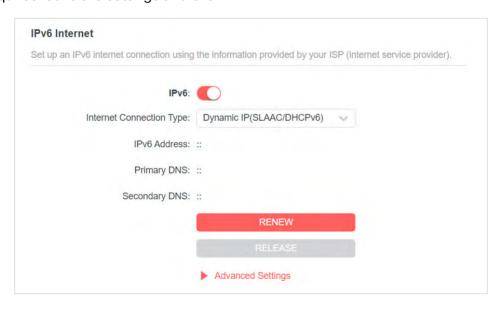

PPPoE: By default, the router uses the IPv4 account to connect to the IPv6 server. Click
 Advanced Settings to input further information if your ISP requires. Save the settings and
 click CONNECT.

**Note:** If your ISP provides two separate accounts for the IPv4 and IPv6 connections, manually enter the username and password for the IPv6 connection.

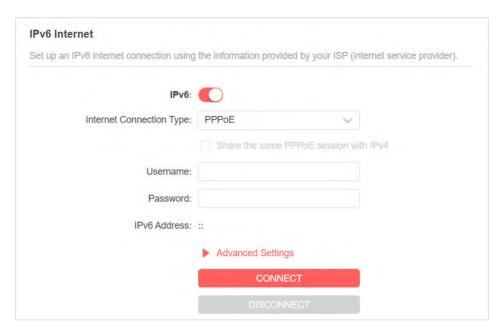

• 6to4 Tunnel: An IPv4 internet connection type is a prerequisite for this connection type. Please manually set up your internet connection first. Click **Advanced Settings** to input further information if your ISP requires. Save the settings and click **CONNECT**.

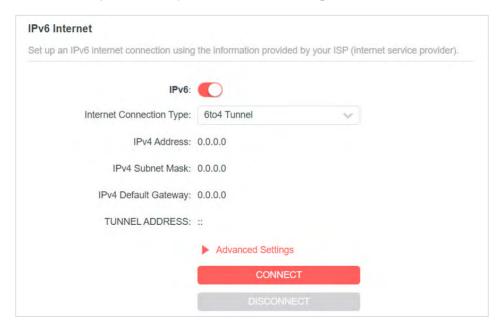

• Pass-Through (Bridge): Save the settings.

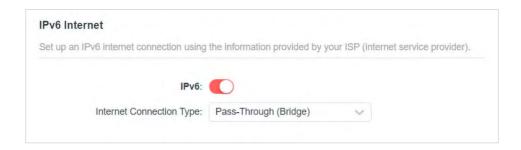

5. Configure LAN ports. Windows users are recommended to choose from the first two types. Save the settings.

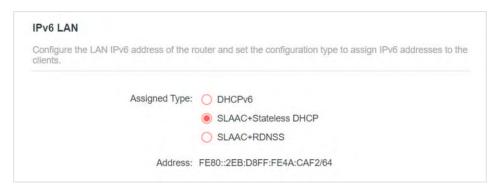

# 4. 12. System

# 4. 12. 1. Firmware Update

Mercusys is dedicated to improving and richening the product features, giving you a better network experience. We will release the latest firmware at Mercusys official website <a href="https://www.mercusys.com">www.mercusys.com</a>. You can download the latest firmware file from the Support page of our website and update the firmware to the latest version.

#### Note:

- Back up your router's configurations before firmware update.
- Do NOT turn off the router during the firmware update.
- 1. Visit <a href="http://mwlogin.net">http://mwlogin.net</a>, and log in with your Mercusys ID or the password you set for the router.
- 2. Go to Advanced > System > Firmware Update.
- 3. Choose a way to update your firmware.
- Auto Update

Enable **Auto Update** and set the update time. The router will update firmware automatically at the specified time when new version is available.

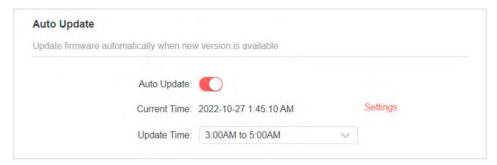

## Online Update

Click **CHECK FOR UPDATES** to see whether a new firmware is released. Click **UPDATE** if there is new firmware.

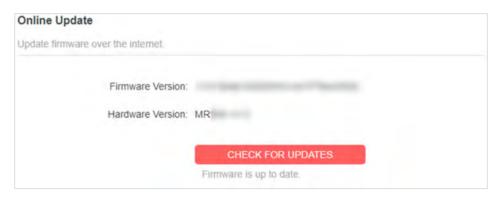

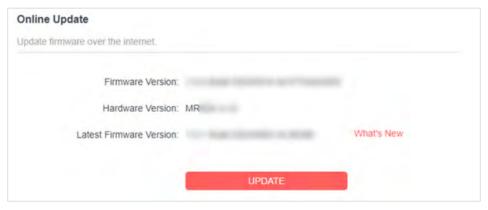

## Local Update

- 1) Download the latest firmware file for the router from www.mercusys.com.
- 2) Click **BROWSE** to locate the downloaded firmware file, and click **UPDATE**.

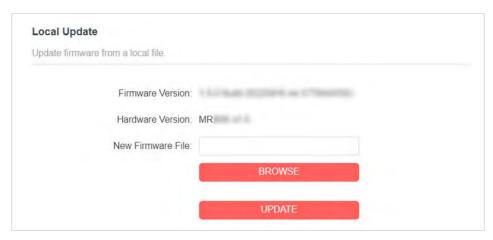

## 4. 12. 2. Backup & Restore

The configuration settings are stored as a configuration file in the router. You can backup the configuration file in your computer for future use and restore the router to the previous settings from the backup file when needed.

- 1. Visit <a href="http://mwlogin.net">http://mwlogin.net</a>, and log in with your Mercusys ID or the password you set for the router.
- 2. Go to Advanced > System > Backup & Restore.

### To backup configuration settings:

Click **BACK UP** to save a copy of the current settings in your local computer. A ".bin" file of the current settings will be stored in your computer.

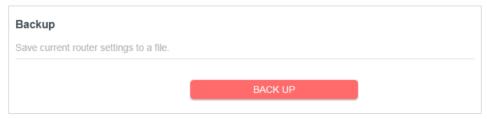

### To restore configuration settings:

- Click BROWSE to locate the backup configuration file stored in your computer, and click RESTORE.
- 2. Wait a few minutes for the restoring and rebooting.

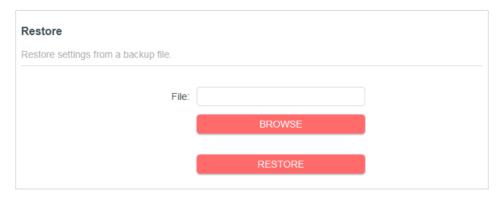

### To reset the router to factory default settings:

1. Click **FACTORY RESTORE** to reset all settings, or click **RESTORE** if you want to keep your login and cloud account information.

#### Note:

- We strongly recommend you back up the current configuration settings before resetting the router.
- During the resetting process, do not turn off or reset the router.

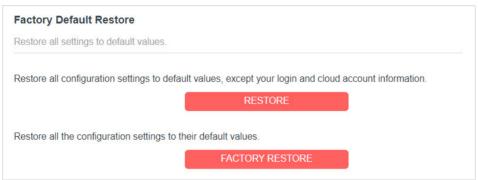

2. Wait a few minutes for the restoring and rebooting.

## 4. 12. 3. Change Password

- 1. Visit <a href="http://mwlogin.net">http://mwlogin.net</a>, and log in with your Mercusys ID or the password you set for the router.
- 2. Go to **Advanced** > **System** > **Administration**, and focus on the Change Password section.

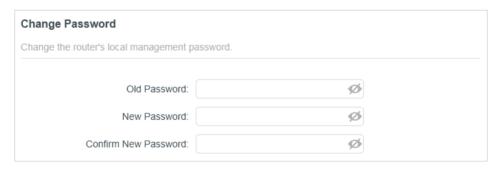

- 3. Enter the old password, then a new password twice (both case-sensitive). Click SAVE.
- 4. Use the new password for future logins.

# 4. 12. 4. Local Management

- 1. Visit <a href="http://mwlogin.net">http://mwlogin.net</a>, and log in with your Mercusys ID or the password you set for the router.
- 2. Go to **Advanced > System > Administration**, and focus on the Local Management section.
- Access the router via HTTPS and HTTP:

Tick the **Enable** box of **Local Management via HTTPS** to access the router via HTTPS and HTTP, or keep it disabled to access the router only via HTTP.

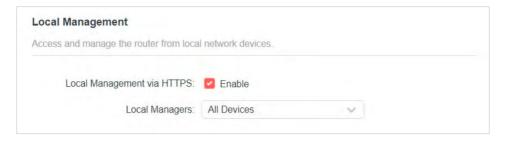

Allow all LAN connected devices to manage the router:

Select All Devices for Local Managers.

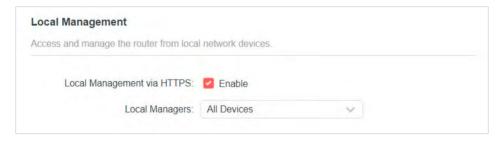

- Allow specific devices to manage the router:
- 1. Select **Specified Devices** for Local Managers and click **SAVE**.

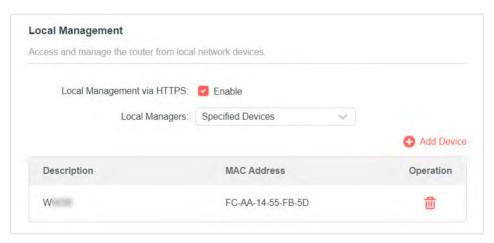

2. Click Add Device.

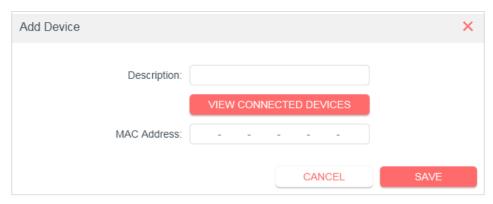

- 3. Click **VIEW CONNECTED DEVICES** and select the device to manage the router from the Connected Devices list, or enter the **MAC address** of the device manually.
- 4. Specify a **Description** for this entry.
- 5. Click SAVE.

## 4. 12. 5. Remote Management

- 1. Visit <a href="http://mwlogin.net">http://mwlogin.net</a>, and log in with your Mercusys ID or the password you set for the router.
- 2. Go to **Advanced > System > Administration**, and focus on the Remote Management section.
- Forbid all devices to manage the router remotely:

Do not tick the **Enable** checkbox of **Remote Management**.

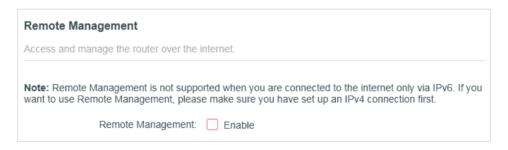

Allow all devices to manage the router remotely:

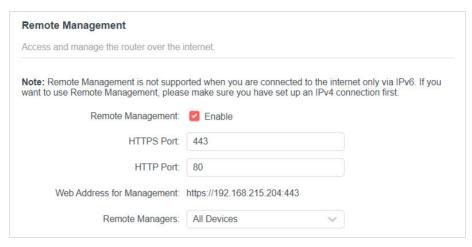

- 1. Tick the Enable checkbox of Remote Management.
- 2. Keep the HTTPS and HTTP port as default settings (recommended) or enter a value between 1024 and 65535.
- 3. Select All Devices for Remote Managers.
- 4. Click SAVE.

Devices on the internet can log in to <a href="https://Router's WAN IP address:port number">https://Router's WAN IP address:port number</a> (such as <a href="https://113.116.60.229:1024">https://113.116.60.229:1024</a>) to manage the router.

#### Tips:

- You can find the WAN IP address of the router on Network Map > Internet.
- The router's WAN IP is usually a dynamic IP. Please refer to **Dynamic DNS** if you want to log in to the router through a domain name.
- Allow a specific device to manage the router remotely:

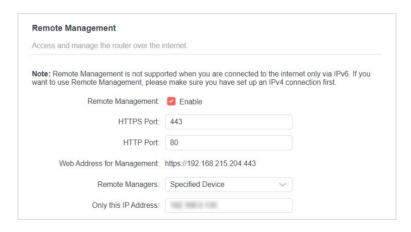

- 1. Tick the **Enable** checkbox of **Remote Management**.
- 2. Keep the HTTPS and HTTP port as default settings (recommended) or enter a value between 1024 and 65535.
- 3. Select Specified Device for Remote Managers.

4. In the **Only this IP Address** field, enter the IP address of the remote device to manage the router.

### 5. Click SAVE.

Devices using this WAN IP can manage the router by logging in to <a href="https://Router's WAN">https://Router's WAN</a> <a href="https://Router's WAN">IP:port number</a> (such as <a href="https://113.116.60.229:1024">https://Router's WAN</a>

**Tips:** The router's WAN IP is usually a dynamic IP. Please refer to **Dynamic DNS** if you want to log in to the router through a domain name.

# 4. 12. 6. System Log

- 1. Visit <a href="http://mwlogin.net">http://mwlogin.net</a>, and log in with your Mercusys ID or the password you set for the router.
- 2. Go to **Advanced** > **System** > **System Log**, and you can view the logs of the router.

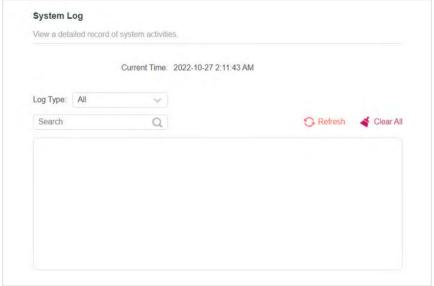

3. Click SAVE TO LOCAL to save the system logs to a local disk.

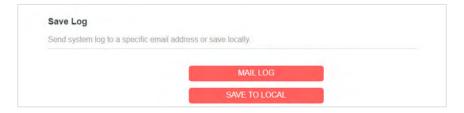

4. If you want to send the system log to your mailbox, click **MAIL LOG** and configure the mail settings.

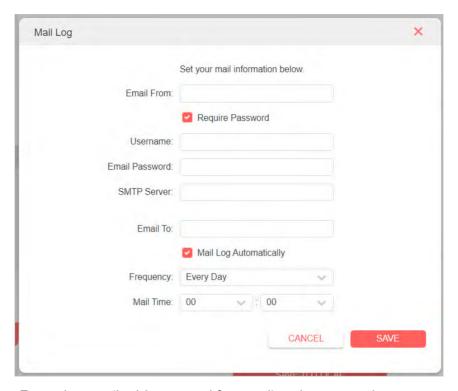

- Email From: Enter the email address used for sending the system log.
- **Require Password:** Generally, Require Password should be selected if the login of the mailbox requires username and password.
- **Username:** Enter the email address used for sending the system log.
- Email Password: Enter the password to login the sender's email address.
- **SMTP Server:** Enter the SMTP server address. SMTP server is available for users in most webmail systems. For example, the SMTP server address of Hotmail is smtp-mail.outlook. com.
- **Email To:** Enter the recipient's email address, which can be the same as or different from the sender's email address.
- Mail Log Automatically: If selected, the router will automatically send the system log to the designated email address.
- **Frequency:** Specify how often the recipient will receive the system log.
- Mail Time: Specify when the recipient will receive the system log.

## 4. 12. 7. Diagnostics

Diagnostic is used to test the connectivity between the router and the host or other network devices.

- 1. Visit <a href="http://mwlogin.net">http://mwlogin.net</a>, and log in with your Mercusys ID or the password you set for the router.
- 2. Go to Advanced > System > Diagnostics.

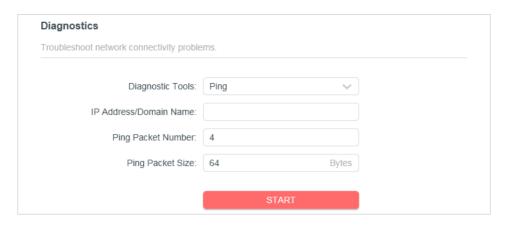

#### 3. Enter the information:

- 1) Choose **Ping** or **Traceroute** as the diagnostic tool to test the connectivity.
- **Ping** is used to test the connectivity between the router and the tested host, and measure the round-trip time.
- Traceroute is used to display the route (path) your router has passed to reach the
  tested host, and measure transit delays of packets across an Internet Protocol
  network.
- 2) Enter the **IP Address** or **Domain Name** of the tested host.
- 3) Modify the **Ping Count** number and the **Ping Packet Size**. It's recommended to keep the default value.
- 4) If you have chosen **Traceroute**, you can modify the **Traceroute Max TTL**. It's recommended to keep the default value.

#### 4. Click **START** to begin the diagnostics.

The figure below indicates the proper connection between the router and the Yahoo server (www.Yahoo.com) tested through **Ping**.

```
Finding host yahoo.com by DNS server (1 of 2).

Pinging yahoo.com [98.138.219.231] with 64 bytes of data:

Reply from 98.138.219.231: bytes=64 time=233ms TTL=48 (seq=0).

Reply from 98.138.219.231: bytes=64 time=233ms TTL=48 (seq=1).

Reply from 98.138.219.231: bytes=64 time=233ms TTL=48 (seq=2).

Reply from 98.138.219.231: bytes=64 time=233ms TTL=48 (seq=2).

Ping statistics for 98.138.219.231:

Packets: Sent = 4, Received = 4, Lost = 0 (0% loss).

Approximate round trip times in milli-seconds:

Minimum = 233ms, Maximum = 233ms, Average = 233ms
```

The figure below indicates the proper connection between the router and the Yahoo server (www.Yahoo.com) tested through **Traceroute**.

```
Finding host yahoo.com by DNS server (1 of 2).

Tracing route to yahoo.com [72.30.35.10]
over a maximum of 20 hops:
1 1 ms 1 ms 1 ms 10.0.0.1
2 1 ms 1 ms 1 ms 116.24.64.1
3 1 ms 1 ms 1 ms 202.105.155.185
4 1 ms 1 ms 1 ms 183.56.65.2
5 * 1 ms * 202.97.94.150
6 16 ms 16 ms 16 ms 202.97.94.94
7 150 ms 150 ms 150 ms 202.97.27.242
8 166 ms 166 ms 166 ms 202.97.50.74
9 150 ms 150 ms 150 ms 4.53.210.145
```

#### 4. 12. 8. Time

This function allows you to set the time manually or to configure automatic time synchronization. The router can automatically update the time from an NTP server via the internet.

- 1. Visit <a href="http://mwlogin.net">http://mwlogin.net</a>, and log in with your Mercusys ID or the password you set for the router.
- 2. Go to Advanced > System > Time & Language.
- To set System Time:

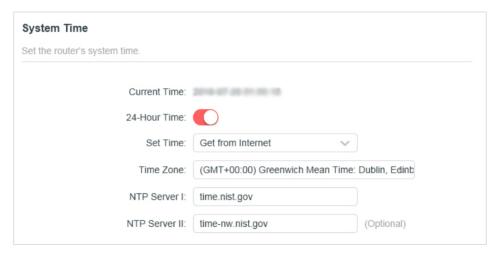

- 1. In the **System Time** section, select the way in which the router gets its time: **Get from Internet**, **Get from Managing Device**, **Manually**.
- 2. Select your local **Time Zone**.
- 3. Enter the address or domain of the NTP Server 1 or NTP Server 2.
- 4. Click SAVE.
- To set up Daylight Saving Time:
- 1. In the **Daylight Saving Time** section, tick the **Enable** box.

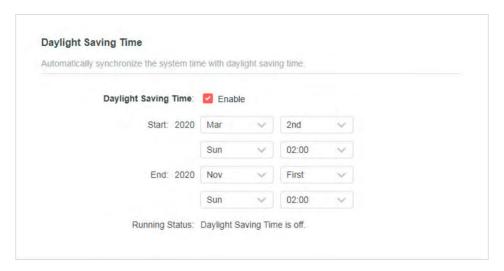

- 2. Select the start time from the drop-down list in the **Start** fields.
- 3. Select the end time from the drop-down list in the **End** fields.
- 4. Click SAVE.

#### Note:

This setting will be used for some time-based functions such as firewall. You must specify your time zone once you log in to the router successfully; otherwise, time-based functions will not take effect.

#### 4. 12. 9. Language

This function allows you to set the language for the system.

- 1. Visit <a href="http://mwlogin.net">http://mwlogin.net</a>, and log in with your Mercusys ID or the password you set for the router.
- 2. Go to Advanced > System > Time & Language.

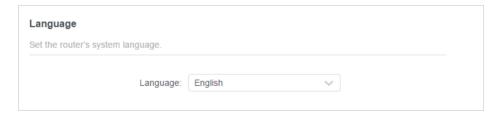

- 3. In the **Language** section, choose your desired language.
- 4. Click SAVE.

#### 4. 12. 10. Reboot

Some settings of the router will take effect only after rebooting, and the system will reboot automatically. You can also reboot the router to clear cache and enhance running performance.

1. Visit <a href="http://mwlogin.net">http://mwlogin.net</a>, and log in with your Mercusys ID or the password you set for the router.

- 2. Go to **Advanced > System > Reboot**, and you can restart your router.
- To reboot the router manually:

Click **REBOOT**, and wait a few minutes for the router to reboot.

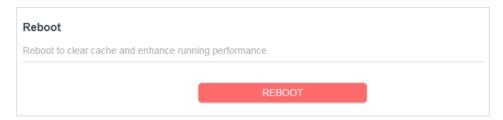

- To set the router to reboot regularly:
- 1. Tick the **Enable** box of **Reboot Schedule**.
- 2. Specify the **Reboot Time** when the router reboots and **Repeat** to decide how often it reboots.
- 3. Click SAVE.

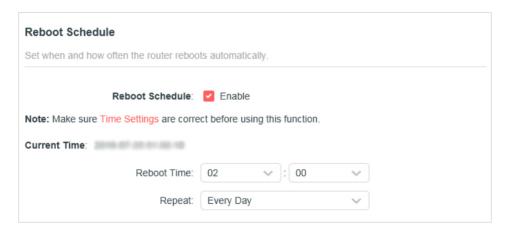

#### 4. 12. 11. LED Control

The LED of the router indicates its activities and status. You can enable the **Night Mode** feature to specify a time period during which the LED is off.

- 1. Visit <a href="http://mwlogin.net">http://mwlogin.net</a>, and log in with your Mercusys ID or the password you set for the router.
- 2. Go to Advanced > System > LED Control.
- 3. Enable **Night Mode**.

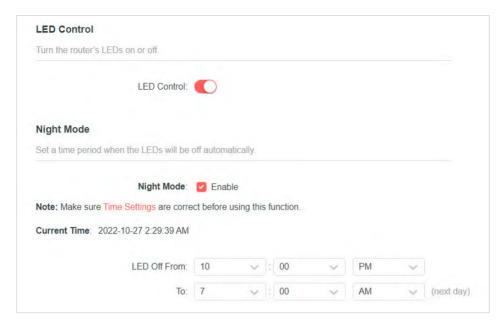

- 4. Specify the LED off time, and the LED will be off during this period every day.

  Note: The effective LED off time is based on the time of the router. You can go to Advanced > System > Time to modify the time.
- 5. Click SAVE.

# **Chapter 5. Configure the Router in Access Point Mode**

This chapter presents how to configure the various features of the router working as an access point.

It contains the following sections:

- Operation Mode
- Quick Setup
- Firmware Update
- Backup & Restore
- Administration
- System Log
- Diagnostics
- Time
- Language
- Reboot
- LED Control

## 5. 1. Operation Mode

- 1. Visit http://mwlogin.net, and log in with the password you set for the router.
- 2. Go to **System > Operation Mode**.
- 3. Select the working mode as needed and click SAVE.

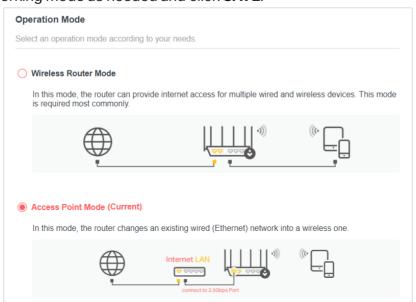

## 5. 2. Quick Setup

- 1. Visit <a href="http://mwlogin.net">http://mwlogin.net</a>, and log in with the password you set for the router.
- 2. Go to System > Quick Setup.
- 3. Follow the step-by-step instructions to complete the setup.

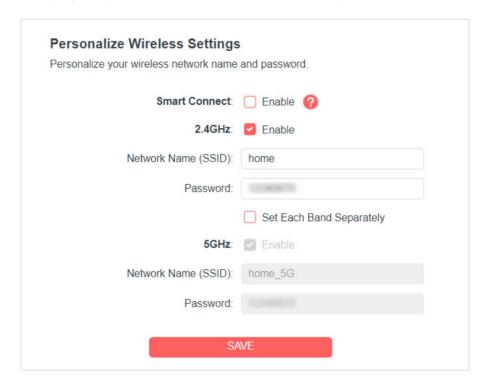

## 5. 3. Firmware Update

Mercusys is dedicated to improving and richening the product features, giving you a better network experience. We will release the latest firmware at Mercusys official website <a href="https://www.mercusys.com">www.mercusys.com</a>. You can download the latest firmware file from the Support page of our website and update the firmware to the latest version.

Note:

- Back up your router's configurations before firmware update.
- Do NOT turn off the router during the firmware update.
- 1. Visit http://mwlogin.net, and log in with the password you set for the router.
- 2. Go to **System > Firmware Update**.
- 3. Choose a way to update your firmware.
- Online Update

Click **CHECK FOR UPDATES** to see whether a new firmware is released. Click **UPDATE** if there is new firmware.

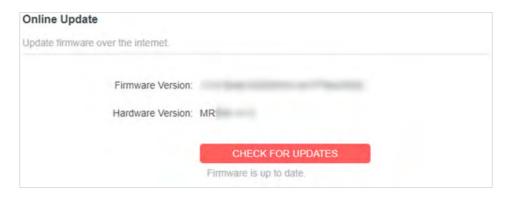

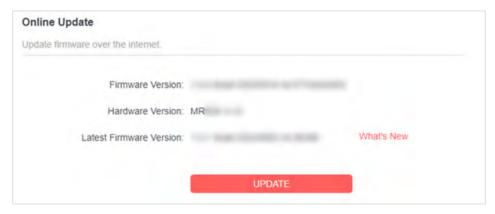

#### Local Update

- 1) Download the latest firmware file for the router from **www.mercusys.com**.
- 2) Click BROWSE to locate the downloaded firmware file, and click UPDATE.

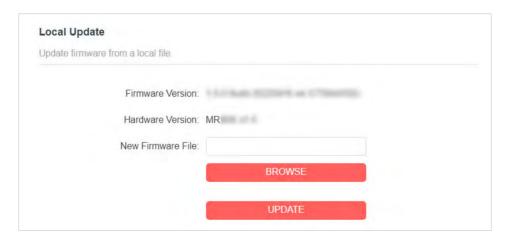

## 5. 4. Backup & Restore

The configuration settings are stored as a configuration file in the router. You can backup the configuration file in your computer for future use and restore the router to the previous settings from the backup file when needed.

1. Visit http://mwlogin.net, and log in with the password you set for the router.

#### 2. Go to System > Backup & Restore.

#### To backup configuration settings:

Click **BACK UP** to save a copy of the current settings in your local computer. A ".bin" file of the current settings will be stored in your computer.

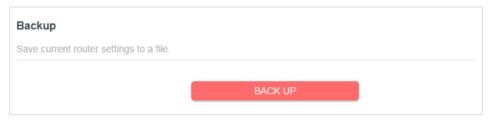

#### To restore configuration settings:

- Click BROWSE to locate the backup configuration file stored in your computer, and click RESTORE.
- 2. Wait a few minutes for the restoring and rebooting.

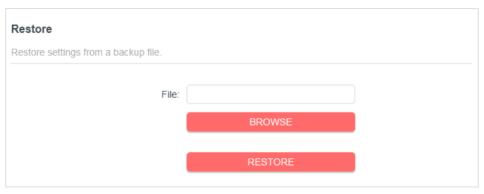

#### To reset the router to factory default settings:

1. Click **FACTORY RESTORE** to reset all settings, or click **RESTORE** if you want to keep your login and cloud account information.

#### Note:

- · We strongly recommend you back up the current configuration settings before resetting the router.
- During the resetting process, do not turn off or reset the router.

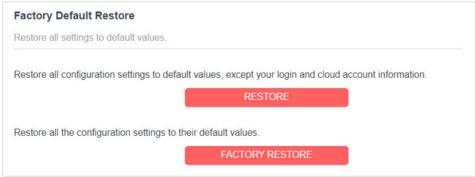

2. Wait a few minutes for the restoring and rebooting.

## 5. 5. Administration

#### 5. 5. 1. Change Password

- 1. Visit http://mwlogin.net, and log in with the password you set for the router.
- 2. Go to **System > Administration**, and focus on the Change Password section.

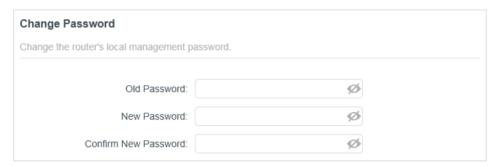

- 3. Enter the old password, then a new password twice (both case-sensitive). Click SAVE.
- 4. Use the new password for future logins.

### 5. 5. 2. Local Management

- 1. Visit <a href="http://mwlogin.net">http://mwlogin.net</a>, and log in with the password you set for the router.
- 2. Go to **System > Administration**, and focus on the Local Management section.

#### > Access the router via HTTPS and HTTP:

Tick the **Enable** box of **Local Management via HTTPS** to access the router via HTTPS and HTTP, or keep it disabled to access the router only via HTTP.

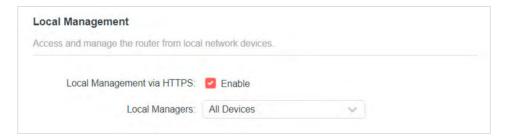

> Allow all LAN connected devices to manage the router:

Select **All Devices** for Local Managers.

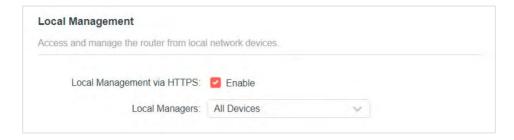

- Allow specific devices to manage the router:
- 1. Select **Specified Devices** for Local Managers and click **SAVE**.

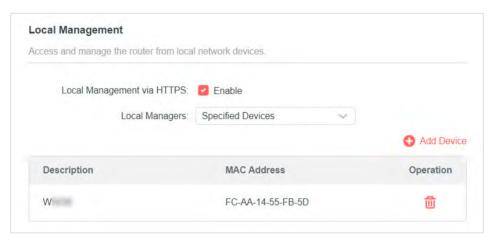

2. Click Add Device.

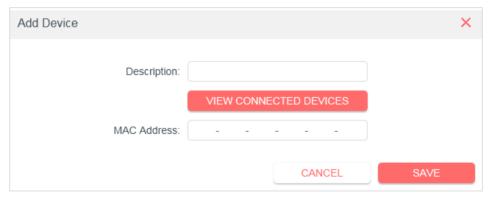

- 3. Click **VIEW CONNECTED DEVICES** and select the device to manage the router from the Connected Devices list, or enter the **MAC address** of the device manually.
- 4. Specify a **Description** for this entry.
- 5. Click SAVE.

## 5. 6. System Log

- 1. Visit <a href="http://mwlogin.net">http://mwlogin.net</a>, and log in with the password you set for the router.
- 2. Go to **System > System Log**, and you can view the logs of the router.

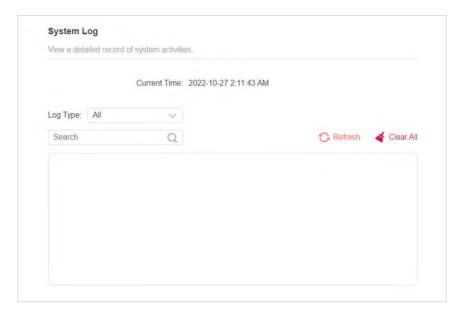

3. Click **SAVE TO LOCAL** to save the system logs to a local disk.

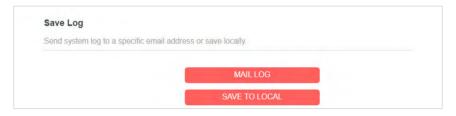

4. If you want to send the system log to your mailbox, click **MAIL LOG** and configure the mail settings.

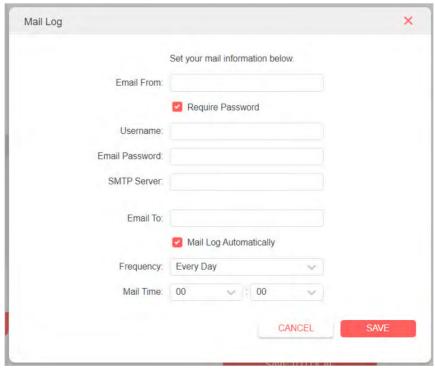

• Email From: Enter the email address used for sending the system log.

- **Require Password:** Generally, Require Password should be selected if the login of the mailbox requires username and password.
- Username: Enter the email address used for sending the system log.
- Email Password: Enter the password to login the sender's email address.
- **SMTP Server:** Enter the SMTP server address. SMTP server is available for users in most webmail systems. For example, the SMTP server address of Hotmail is smtp-mail.outlook. com.
- **Email To:** Enter the recipient's email address, which can be the same as or different from the sender's email address.
- Mail Log Automatically: If selected, the router will automatically send the system log to the designated email address.
- Frequency: Specify how often the recipient will receive the system log.
- Mail Time: Specify when the recipient will receive the system log.

## 5. 7. Diagnostics

Diagnostic is used to test the connectivity between the router and the host or other network devices.

- 1. Visit <a href="http://mwlogin.net">http://mwlogin.net</a>, and log in with the password you set for the router.
- 2. Go to System > Diagnostics.

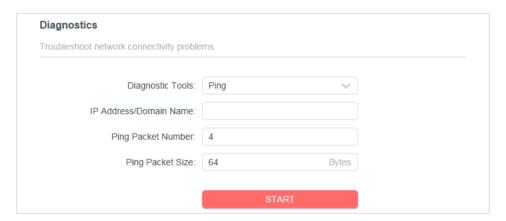

#### 3. Enter the information:

- 1) Choose **Ping** or **Traceroute** as the diagnostic tool to test the connectivity.
- **Ping** is used to test the connectivity between the router and the tested host, and measure the round-trip time.
- Traceroute is used to display the route (path) your router has passed to reach the
  tested host, and measure transit delays of packets across an Internet Protocol
  network.
- 2) Enter the IP Address or Domain Name of the tested host.

- 3) Modify the **Ping Count** number and the **Ping Packet Size**. It's recommended to keep the default value.
- 4) If you have chosen **Traceroute**, you can modify the **Traceroute Max TTL**. It's recommended to keep the default value.
- 4. Click **START** to begin the diagnostics.

The figure below indicates the proper connection between the router and the Yahoo server (www.Yahoo.com) tested through **Ping**.

```
Finding host yahoo.com by DNS server (1 of 2).

Pinging yahoo.com [98.138.219.231] with 64 bytes of data:

Reply from 98.138.219.231: bytes=64 time=233ms TTL=48 (seq=0).

Reply from 98.138.219.231: bytes=64 time=233ms TTL=48 (seq=1).

Reply from 98.138.219.231: bytes=64 time=233ms TTL=48 (seq=2).

Reply from 98.138.219.231: bytes=64 time=233ms TTL=48 (seq=3).

Ping statistics for 98.138.219.231:

Packets: Sent = 4, Received = 4, Lost = 0 (0% loss).

Approximate round trip times in milli-seconds:

Minimum = 233ms, Maximum = 233ms, Average = 233ms
```

The figure below indicates the proper connection between the router and the Yahoo server (www.Yahoo.com) tested through **Traceroute**.

```
Finding host yahoo.com by DNS server (1 of 2).

Tracing route to yahoo.com [72.30.35.10]
over a maximum of 20 hops:

1 1 ms 1 ms 1 ms 10.0.0.1

2 1 ms 1 ms 1 ms 116.24.64.1

3 1 ms 1 ms 1 ms 202.105.155.185

4 1 ms 1 ms 1 ms 183.56.65.2

5 * 1 ms * 202.97.94.150

6 16 ms 16 ms 16 ms 202.97.94.94

7 150 ms 150 ms 150 ms 202.97.27.242

8 166 ms 166 ms 166 ms 202.97.50.74

9 150 ms 150 ms 150 ms 4.53.210.145
```

## 5.8. Time

This function allows you to set the time manually or to configure automatic time synchronization. The router can automatically update the time from an NTP server via the internet.

- 1. Visit http://mwlogin.net, and log in with the password you set for the router.
- 2. Go to **System > Time & Language**.
- To set System Time:

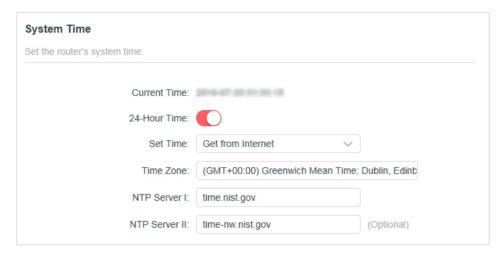

- 1. In the **System Time** section, select the way in which the router gets its time: **Get from Internet**, **Get from Managing Device**, **Manually**.
- 2. Select your local **Time Zone**.
- 3. Enter the address or domain of the NTP Server 1 or NTP Server 2.
- 4. Click SAVE.
- To set up Daylight Saving Time:
- 1. In the **Daylight Saving Time** section, tick the **Enable** box.

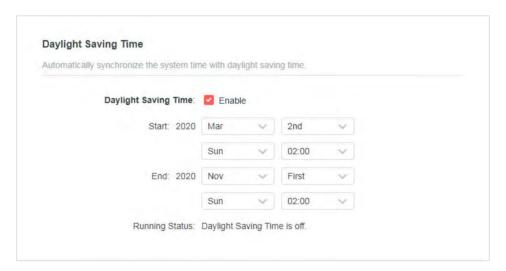

- 2. Select the start time from the drop-down list in the **Start** fields.
- 3. Select the end time from the drop-down list in the **End** fields.
- 4. Click SAVE.

#### Note:

This setting will be used for some time-based functions such as firewall. You must specify your time zone once you log in to the router successfully; otherwise, time-based functions will not take effect.

## 5.9. Language

This function allows you to set the language for the system.

- 1. Visit <a href="http://mwlogin.net">http://mwlogin.net</a>, and log in with the password you set for the router.
- 2. Go to System > Time & Language.

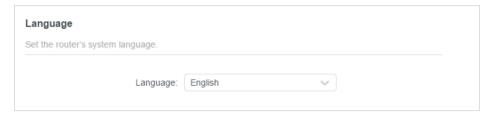

- 3. In the Language section, choose your desired language.
- 4. Click SAVE.

### 5. 10. Reboot

Some settings of the router will take effect only after rebooting, and the system will reboot automatically. You can also reboot the router to clear cache and enhance running performance.

- 1. Visit <a href="http://mwlogin.net">http://mwlogin.net</a>, and log in with the password you set for the router.
- 2. Go to **System > Reboot**, and you can restart your router.
- To reboot the router manually:

Click **REBOOT**, and wait a few minutes for the router to reboot.

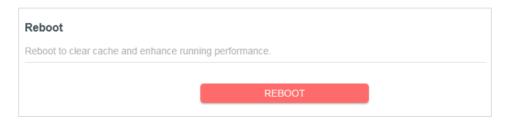

- To set the router to reboot regularly:
- 1. Tick the **Enable** box of **Reboot Schedule**.
- 2. Specify the **Reboot Time** when the router reboots and **Repeat** to decide how often it reboots.
- 3. Click SAVE.

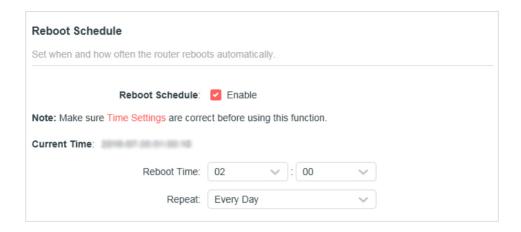

### 5. 11. LED Control

The LED of the router indicates its activities and status. You can enable the **Night Mode** feature to specify a time period during which the LED is off.

- 1. Visit <a href="http://mwlogin.net">http://mwlogin.net</a>, and log in with the password you set for the router.
- 2. Go to System > LED Control.
- 3. Enable Night Mode.

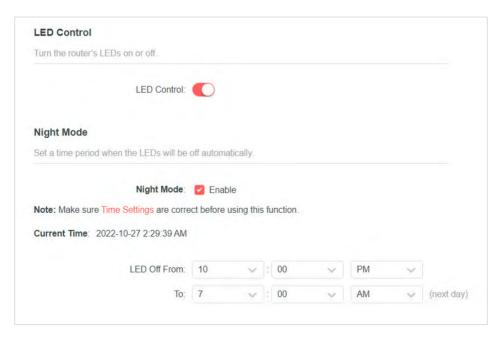

- 4. Specify the LED off time, and the LED will be off during this period every day.

  Note: The effective LED off time is based on the time of the router. You can go to System > Time to modify the time.
- 5. Click SAVE.

## **FAQ**

#### Q1. What should I do if I forget my wireless password?

The default wireless password is printed on the bottom label of the router.

If the password has been altered, please connect your computer to the router using an Ethernet cable and follow the steps below:

- 1. Visit <a href="http://mwlogin.net">http://mwlogin.net</a>, and log in with the password you set for the router.
- 2. Go to Wireless or Advanced > Wireless > Wireless Settings to retrieve or reset your wireless password.

## Q2. What should I do if I forget my login password of the web management page?

- 1. Reset the router to its factory default settings.
- 2. Visit <a href="http://mwlogin.net">http://mwlogin.net</a>, and create a password for future login.

Note: You'll need to reconfigure the router to surf the internet once the router is reset, and please mark down your new password for future use.

#### Q3. What should I do if I cannot log in to the router's web management page?

This can happen for a variety of reasons. Please try the methods below to log in again.

- Make sure the router connects to the computer correctly and the corresponding LED light up.
- Make sure the IP address of your computer is configured as Obtain an IP address automatically and Obtain DNS server address automatically.
- Make sure you enter the correct IP address to log in: <a href="http://mwlogin.net">http://mwlogin.net</a> or
   192.168.1.1.
- Check your computer's settings:
  - Go to Start > Control Panel > Network and Internet, and click View network status and tasks.
  - 2) Click **Internet Options** on the bottom left.
  - 3) Click **Connections** and select **Never dial a connection**.

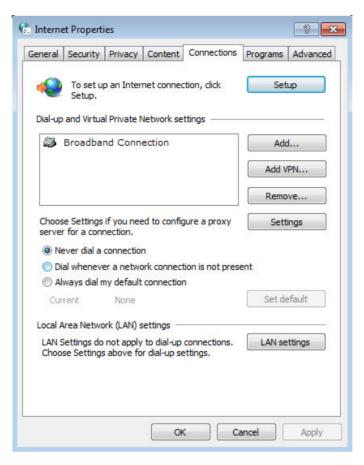

4) Click LAN settings and deselect the following three options, and click OK.

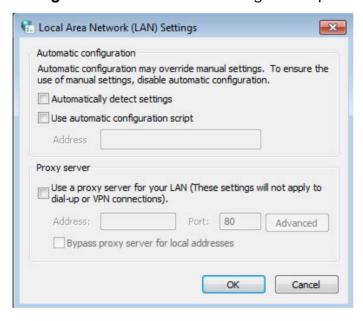

5) Go to Advanced > Restore advanced settings, and click OK.

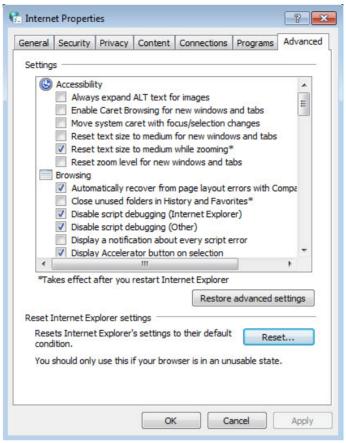

- Use another web browser or computer to log in again.
- Reset the router to factory default settings and try again. If the login still fails, please contact the technical support.

Note: You'll need to reconfigure the router to surf the internet once the router is reset.

## Q4. What should I do if I cannot access the internet even though the configuration is finished?

- 1. Visit <a href="http://mwlogin.net">http://mwlogin.net</a>, and log in to with the password you set for the router.
- 2. Go to Advanced > Network > Status to check the Internet status:

#### If IP Address is a valid one, please try the methods below and try again:

- Your computer might not recognize any DNS server addresses, please manually configure DNS server.
  - 1) Go to Advanced > Network > DHCP Server.
  - 2) Enter 8.8.8.8 as Primary DNS, and click **Save**.

Tips: 8.8.8 is a safe and public DNS server operated by Google.

Restart the modem and the router.

- 1) Power off your modem and the router, and leave them off for 1 minute.
- 2) Power on your modem first, and wait about 2 minutes.
- 3) Power on the router, and wait another 1 or 2 minutes and check the Internet access.
- Reset the router to factory default settings and reconfigure the router.
- Upgrade the firmware of the router.
- Check the TCP/IP settings on the particular device if all other devices can get internet from the router.

#### If the IP Address is 0.0.0.0, please try the methods below and try again:

- Make sure the physical connection between the router and the modem is proper.
- Clone the MAC address of your computer.
  - Visit <u>http://mwlogin.net</u>, and log in with the username and password you set for the router.
  - Go to Advanced > Network > Internet, select Clone Current Device MAC and click SAVE.

#### Tips:

- Some ISP will register the MAC address of your computer when you access the Internet for the first time through
  their Cable modem, if you add a router into your network to share your Internet connection, the ISP will not accept it
  as the MAC address is changed, so we need to clone your computer's MAC address to the router.
- . The MAC addresses of a computer in wired connection and wireless connection are different.
- Modify the LAN IP address of the router.

#### Note:

Mercusys routers use 192.168.1.1 as their default LAN IP address. It may conflict with the IP range of your existent ADSL modem/router. If so, the router is not able to communicate with your modem and cause you can't access the Internet. To resolve this problem, we need to change the LAN IP address of the router to avoid such conflict, for example, 192.168.2.1.

- Visit <u>http://mwlogin.net</u>, and log in with the username and password you set for the router.
- 2) Go to Advanced > Network > LAN.
- 3) Modify the LAN IP address as the follow picture shows. Here we take 192.168.2.1 as an example.
- 4) Click Save.

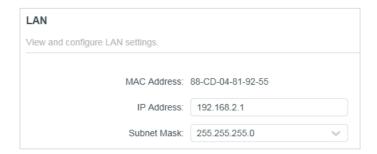

- · Restart the modem and the router.
  - 1) Power off your modem and the router, and leave them off for 1 minute.
  - 2) Power on your modem first, and wait about 2 minutes.
  - 3) Power on the router, and wait another 1 or 2 minutes and check the internet access.
- Double check the Internet Connection Type.
  - 1) Confirm your Internet Connection Type, which can be learned from the ISP.
  - 2) Visit <a href="http://mwlogin.net">http://mwlogin.net</a>, and log in with the username and password you set for the router.
  - 3) Go to Advanced > Network > WAN.
  - 4) Select your **Internet Connection Type** and fill in other parameters.
  - 5) Click SAVE.
  - 6) Restart the modem and the router.
- Please upgrade the firmware of the router.

If you've tried every method above but cannot access the internet, please contact the technical support.

## Q5. What should I do if I cannot find my wireless network or I cannot connect to the wireless network?

If you fail to find any wireless network, please follow the steps below:

- Make sure the wireless function of your device is enabled if you're using a laptop with a built-in wireless adapter. You can refer to the relevant document or contact the laptop manufacturer.
- Make sure the wireless adapter driver is installed successfully and the wireless adapter is enabled.
  - On Windows 7

- 1) If you see the message **No connections are available**, it is usually because the wireless function is disabled or blocked somehow.
- 2) Clicking **Troubleshoot** and windows might be able to fix the problem by itself.
- On Windows XP
- If you see the message Windows cannot configure this wireless connection, this is usually because windows configuration utility is disabled or you are running another wireless configuration tool to connect the wireless.
- 2) Exit the wireless configuration tool (the Mercusys Utility, for example).
- 3) Select and right click **My Computer** on Desktop, and select **Manage** to open Computer Management window.
- 4) Expand Services and Applications > Services, and find and locate Wireless Zero Configuration in the Services list on the right side.
- 5) Right click Wireless Zero Configuration, and then select Properties.
- 6) Change **Startup type** to **Automatic**, click **Start** and make sure the Service status is **Started**. And then click **OK**.

If you can find other wireless network except your own, please follow the steps below:

 Make sure your computer/device is still in the range of your router/modem. Move closer if it is currently too far away.

If you can find your wireless network but fail to connect, please follow the steps below:

- Authenticating problem/password mismatch:
  - Sometimes you will be asked to type in a PIN number when you connect to the wireless network for the first time. This PIN number is different from the Wireless Password/Network Security Key. Usually you can only find it on the label of your router.

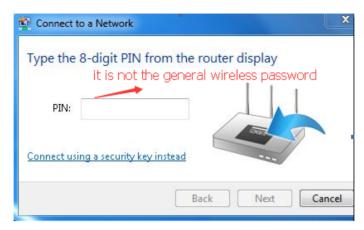

- If you cannot find the PIN or PIN failed, you may choose Connecting using a security key instead, and then type in the Wireless Password/Network Security Key.
- 3) If it continues to show note of **Network Security Key Mismatch**, it is suggested to confirm the wireless password of your wireless router.

Note: Wireless Password/Network Security Key is case sensitive.

- Windows unable to connect to XXXX / Can not join this network / Taking longer than usual to connect to this network:
  - Check the wireless signal strength of your network, if it is weak (1~3 bars), please move the router closer and try again.
  - Change the wireless Channel of the router to 1, 6, or 11 to reduce interference from other networks.
  - Re-install or update the driver for your wireless adapter of the computer.